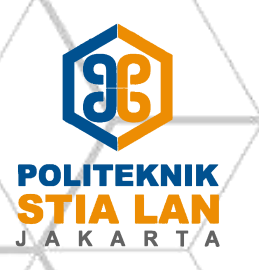

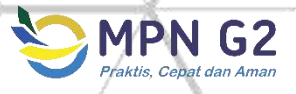

# PETUNJUK PEMBAYARAN PENERIMAAN NEGARA MELALUI KANAL ELEKTRONIK

BUKU SAKU

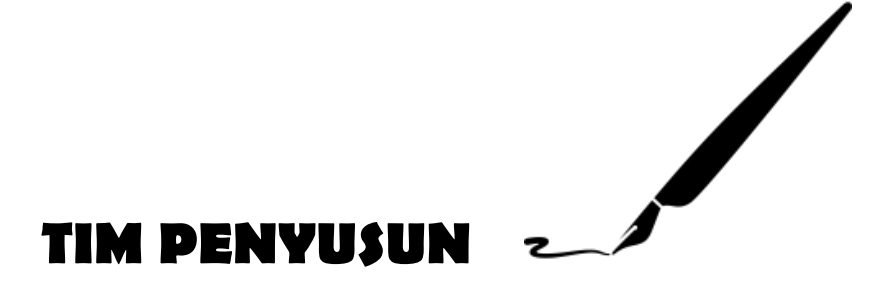

#### Pengarah

Moudy Hermawan - Kepala KPPN Khusus Penerimaan

#### Penanggung jawab

Kunandar – Kepala Seksi LPTI

#### Editor

Kunandar – Kepala Seksi LPTI

#### Tim Penyusun

Tri Margiyanto Mahmud Safna Kurniawati

Kata Pengantar

Puji syukur kami panjatkan kehadirat Tuhan Yang Maha Esa karena berkat rahmat-Nya, Buku Saku Petunjuk Pembayaran Penerimaan Negara Melalui Kanal Elektronik dapat diselesaikan.

Penyusunan buku saku ini adalah untuk meningkatkan pemahaman pengguna MPN G2 mengenai tata cara dalam membayar pajak, bea cukai, atau PNBP melalui kanal elektronik bank persepsi. Oleh karena itu dibutuhkan sarana publikasi tentang petunjuk pembayaran kanal elektronik.

Kepada semua pihak yang telah berperan aktif dalam penyusunan buku ini, kami ucapkan terima kasih. Semoga buku saku ini dapat memberikan manfaat positif dalam pelaksanaan penatausahaan penerimaan negara di Indonesia.

Jakarta, 20 April 2018

Moudy Hermawan

Kepala KPPN Khusus Penerimaan

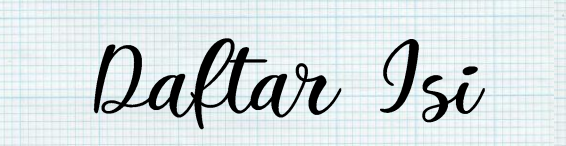

Ħ

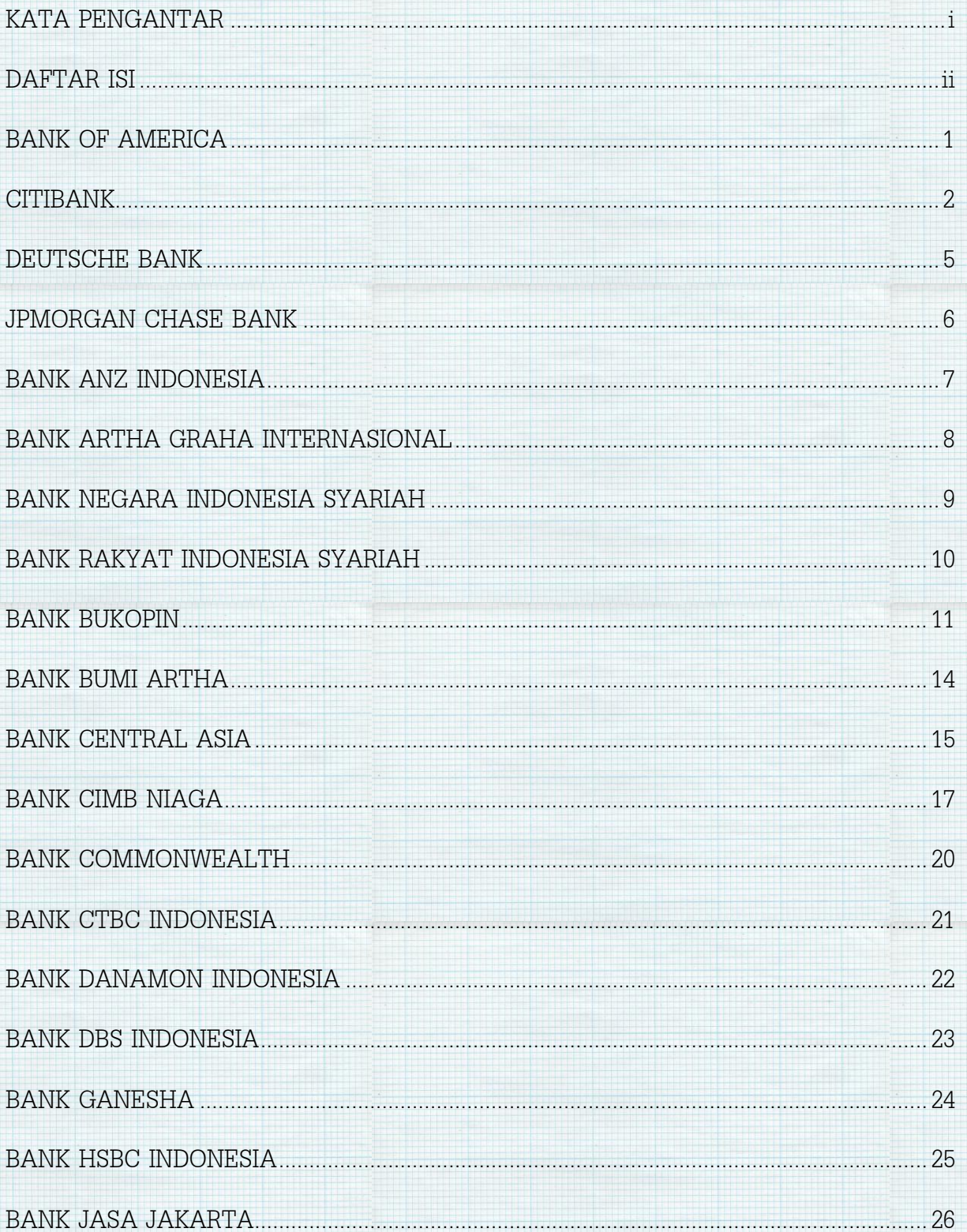

ii in

**FEE** 

Ħ

Ī

Ħ

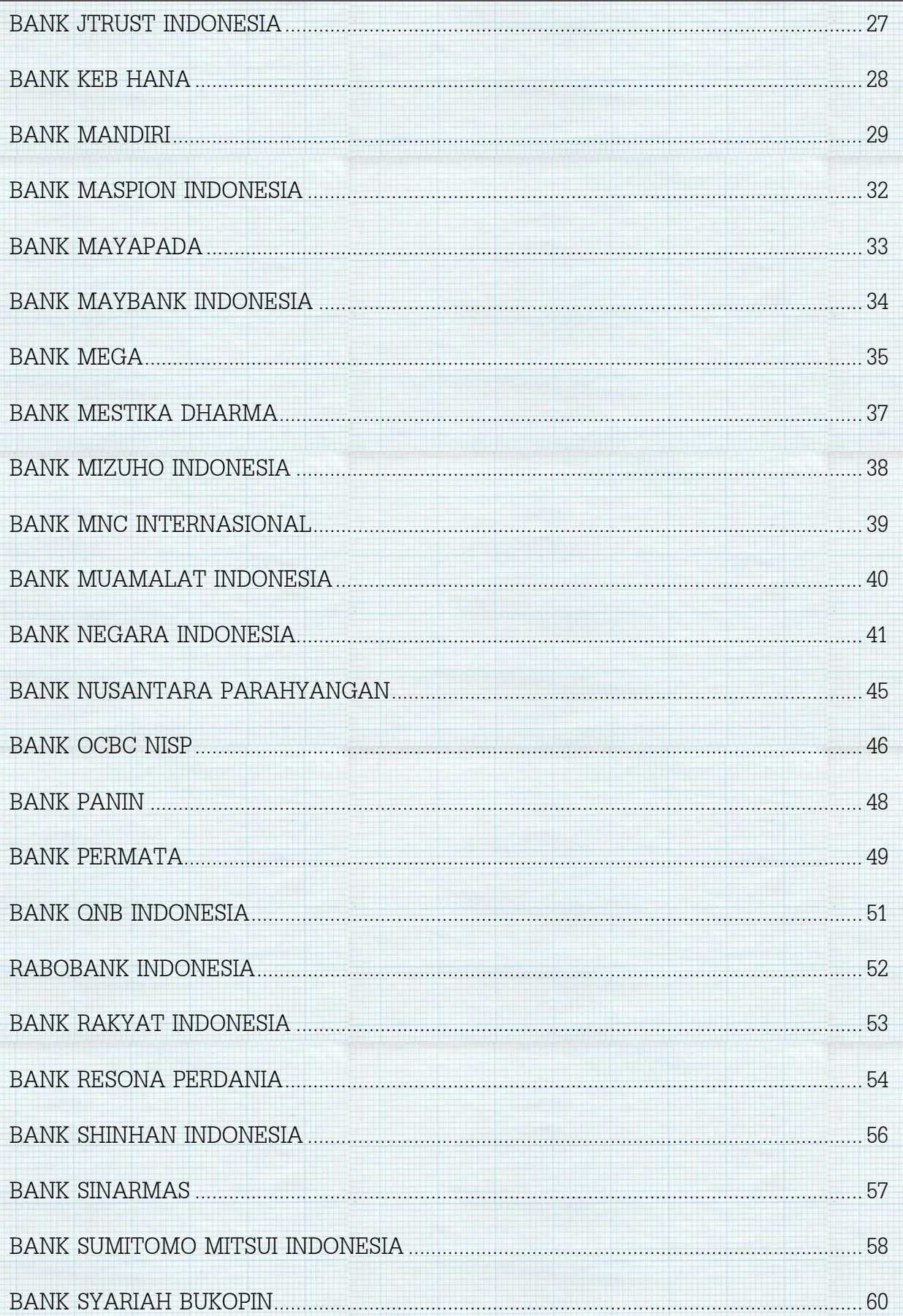

# BANK SYARIAH MANDIRI.....................

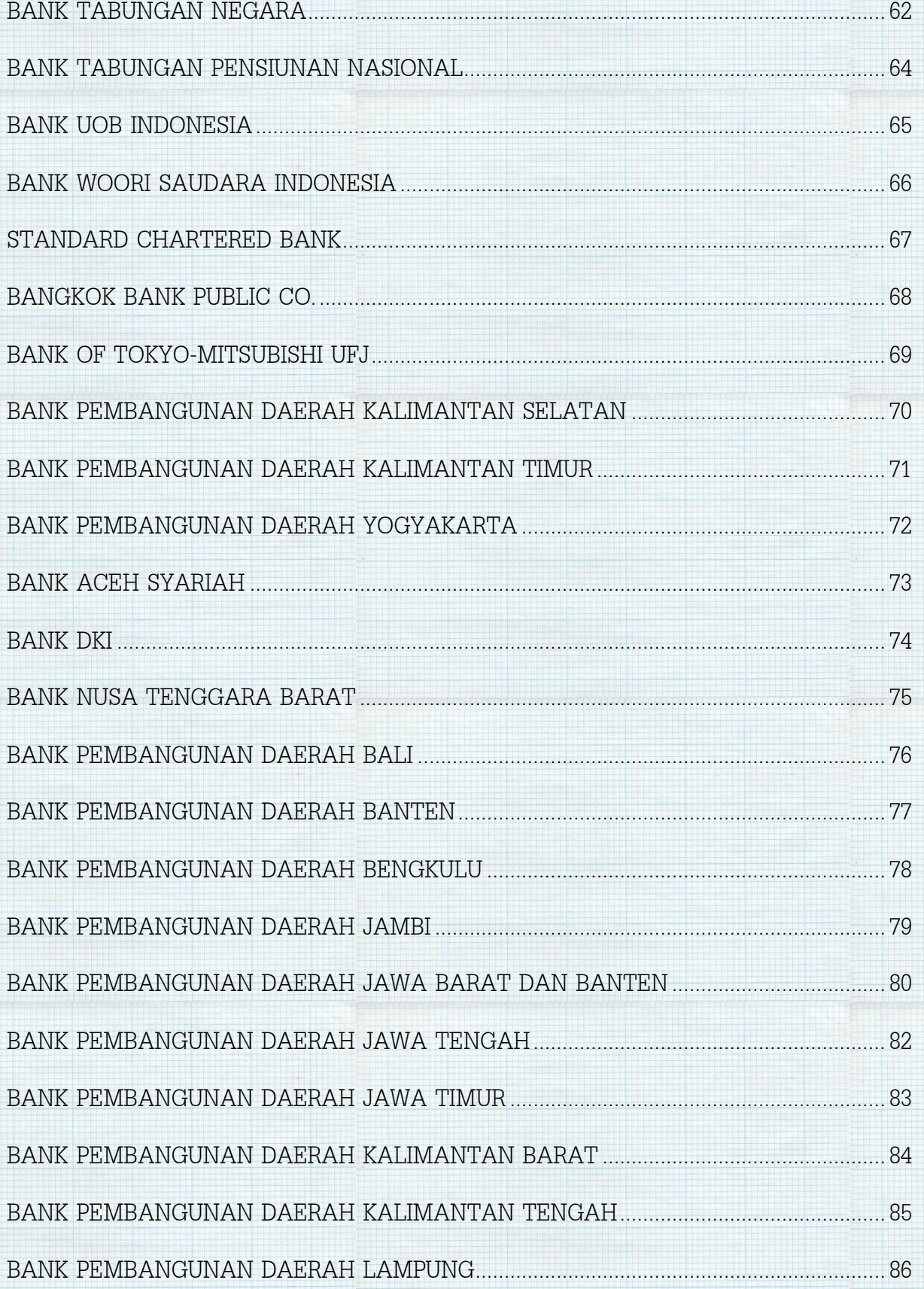

# Ē Ħ

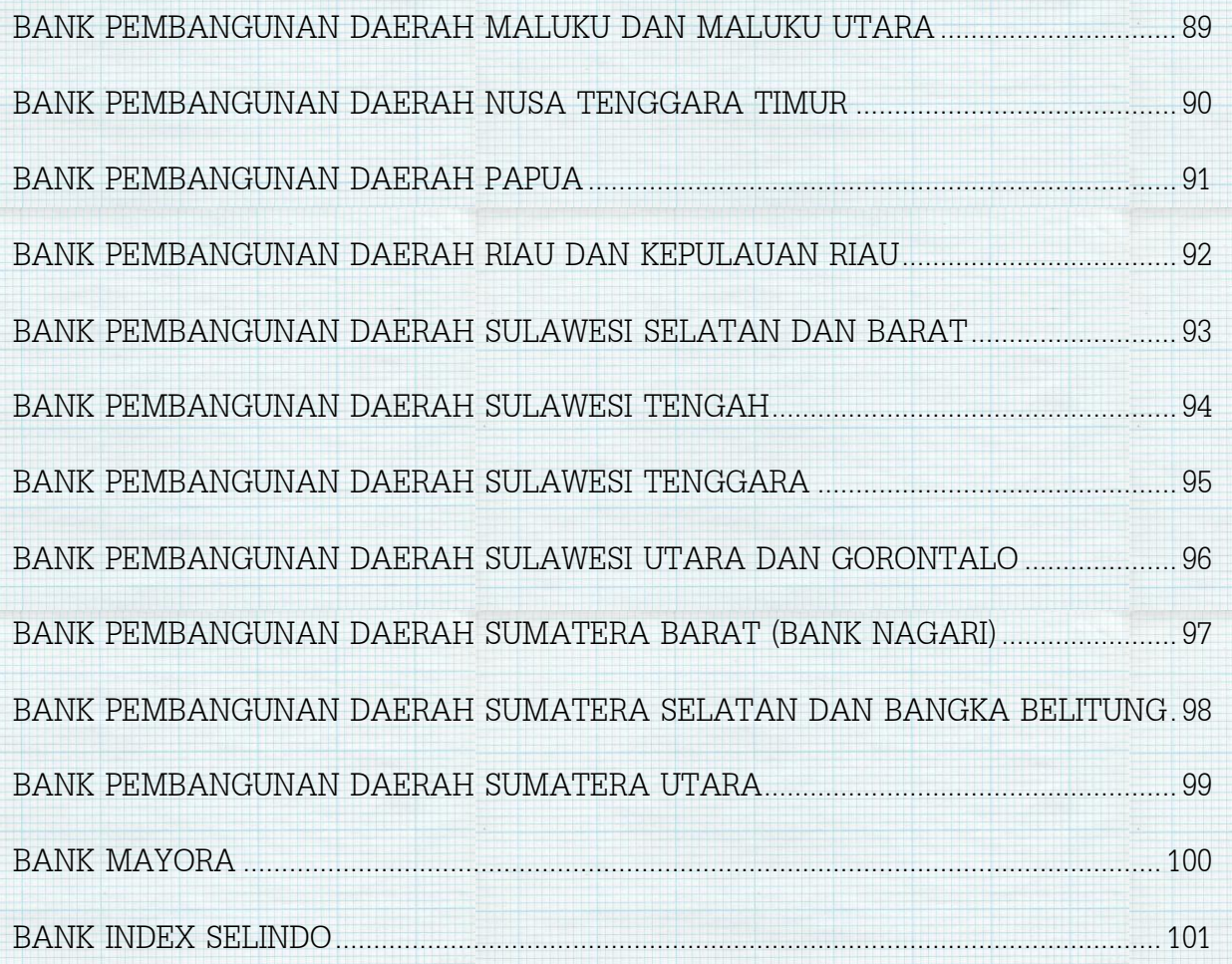

# <span id="page-7-0"></span>**BANK OF AMERICA**

#### **INTERNET BANKING**

one moment

- Setelah login, pilih menu Payment-Asia Tax Payment
- Pilih Nama Negara lalu pilih menu Payment-Create Tax Payment
- Pilih Nomor Rekening dan masukkan 15 digit kode billing

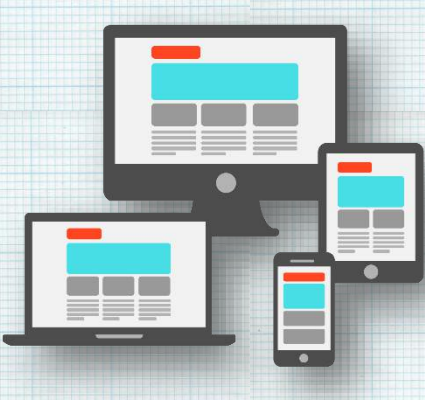

- Apabila muncul "Payment Instructions detail", itu berarti kode billing sudah benar dan lanjut untuk proses pembayaran
- Pilih Release (di menu Approval) untuk proses pembayaran

# <span id="page-8-0"></span>**CITIBANK**

#### **ATM**

- Pilih menu Transfer atau Pembayaran
- Pilih menu Penerimaan Negara
- Masukkan ID Billing, Lalu tekan Lanjut
- Tekan tombol "Ya" jika keterangan benar dan proses akan melanjutkan
- Pilih sumber dana yang akan dipakai untuk melakukan pembayaran

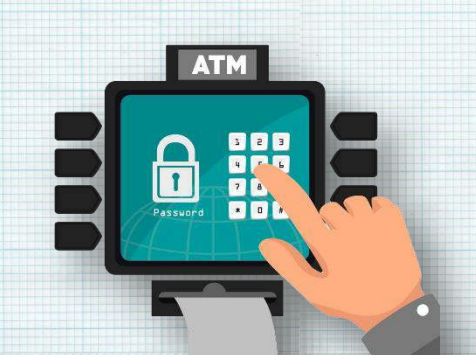

- Tekan tombol "Ya" jika keterangan benar dan proses akan melanjutkan
- Ambil Bukti transaksi

# **INTERNET BANKING**

- Memilih menu Pemindahan Dana/Pembayaran
- Memilih Penerimaan Negara dari daftar Penerima Dana Terdaftar.
- Memilih menu Buat ID billing
- Memilih Jenis Identifikasi
- Memasukkan Kode KPP, apabila memilih Jenis Identifikasi Non-NPWP
- Memasukkan Nomor Identitas sesuai Jenis Identifikasi yang dipilih.
- Memilih salah satu Mata Anggaran
- Memilih salah satu Jenis Setoran berdasarkan Mata Anggaran yang telah dipilih

**2 |** K P P N K H U S U S P E N E R I M A A N

- Mengisi Masa Pajak (Periode Bulan), rentang masa pajak harus terdiri dari 12 bulan
- Mengisi Masa Pajak (Tahun) yang akan dibayarkan
- Mengisi Nomor Objek Pajak, apabila melakukan pembayaran untuk jenis pajak P3, 402, 403 dan 41.1.3
- Mengisi Jumlah sesuai dengan tagihan Penerimaan Negara yang dikirimkan
- Memverifikasi pembayaran
- Memverifikasi jumlah setoran
- Mengkonfirmasi pembayaran
- Melihat Bukti Penerimaan Negara
- Nasabah dapat menyimpan BPN dalam bentuk PDF, mengirimkan ke email yang terdaftar atau mencetak langsung

# **MOBILE BANKING**

- Pilih menu Pembayaran/Transfer dan pilih rekening tujuan dari daftar Penerima Dana.
- Pilih dan Masukan ID Billing
- Tampilan rincian mengenai keterangan Penerimaan Negara akan muncul pada layar Citibank Mobile Banking.
- Konfirmasi rincian pembayaran dengan memilih Setuju.
- Jika terdapat kesalahan data pada jenis dan detail Penerimaan Negara, silakan pilih Batal untuk mengakhiri transaksi ini.
- Centang "Kirim Bukti Pembayaran ke alamat Email'
- Pilih Setuju untuk menyetujui jumlah setoran tercantum.

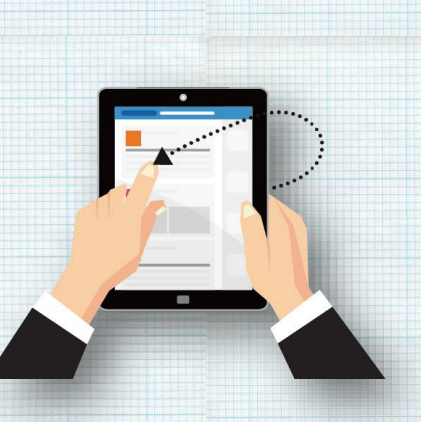

- Jika terdapat kesalahan data pada jenis dan detail Penerimaan Negara, silakan pilih Batal untuk mengakhiri transaksi ini.
- Tampilan konfirmasi pembayaran dan data Penerimaan Negara akan tampak pada layar Citibank Mobile Banking jika transaksi telah selesai dan berhasil dilaksanakan.

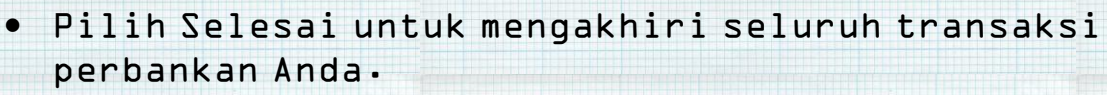

 Bukti Pembayaran akan dikirimkan ke email yang sudah terdaftar.

# <span id="page-11-0"></span>**DEUTSCHE BANK**

#### INTERNET BANKING

- Setelah login, pilih menu IMPORT MISCELLANEOUS FILES
- Pilih menu MPNG2 INDONESIA TAX
- Unggah file berisi daftar Nomor Rekening dan 15 digit KODE BILLING
- Tersedia pilihan untuk dikirimkan pemberitahuan via email setelah hasil query tersedia
- File hasil respon query setiap KODE BILLING yang diunggah tersedia pada menu EXPORT MISCELLANEOUS FILES
- Untuk setiap KODE BILLING yang mendapat respon sukses, rincian tagihan akan ditampilkan pada menu AUTHORISE INSTRUCTIONS untuk **KONFTRMAST**
- Setelah memastikan kebenaran informasi data tagihan, pilih AUTHORIZE untuk proses pembayaran
- Pilih menu EXPORT MISCELLANEOUS FILES untuk mencetak atau mencetak ulang BUKTI PENERIMAAN NEGARA (BPN)

# <span id="page-12-0"></span>**JPMORGAN CHASE BANK**

Kanal Internet Banking tersedia, untuk detail petunjuk pembayaran silahkan menghubungi JPMorgan Chase Bank.

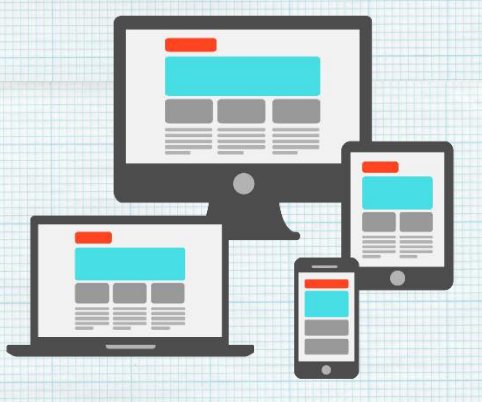

# <span id="page-13-0"></span>**BANK ANZ INDONESIA**

# INTERNET BANKING

- Setelah login, pilih menu TRANSFER & PAYMENT
- Pilih menu TAX PAYMENT
- Pilih Nomor Rekening dan masukkan 15 digit KODE BILLING
- Tick TERM & CONDITIONS
- Pilih LANJUTKAN, maka layar akan menampilkan data untuk KONFIRMASI

 $\mathcal{E}$ 

**PAY** 

- Pilih metode dan masukan kode **OTENTIKAST** PEMBAYARAN
- Pilih LANJUTKAN untuk proses pembayaran

**7 |** K P P N K H U S U S P E N E R I M A A N

# <span id="page-14-0"></span>**BANK ARTHA GRAHA INTERNASIONAL**

#### **ATM**

- Saat di layar pertama, pilih menu PEMBELIAN DAN PEMBAYARAN
- Pilih menu PEMBAYARAN LAINNYA
- Pilih menu MPN GEN 2
- Pilih BAYAR MPN GEN 2
- Masukkan 15 digit KODE BILLING
- Pilih BENAR, maka layar akan menampilkan data untuk KONFIRMASI
- Lakukan pembayaran dengan memilih YA

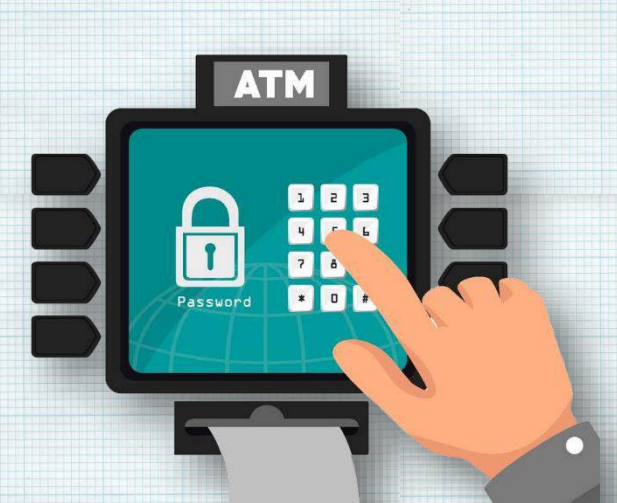

#### **INTERNET BANKING**

- Setelah login, pilih menu PEMBAYARAN
- Pilih menu MPN
- Pilih Nomor Rekening, Pilih Tipe Pembayaran dan masukkan 15 digit KODE BILLING
- Pilih LANJUTKAN, maka layar akan menampilkan data untuk **KONFIRMAST**
- Pilih LANJUTKAN untuk proses pembayaran

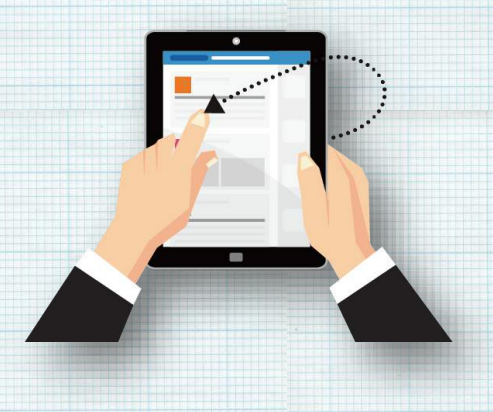

#### <span id="page-15-0"></span>**BANK NEGARA INDONESIA SYARIAH**

#### **ATM**

- Pilih menu LAINNYA
- pilih menu PEMBAYARAN
- Pilih menu PAJAK/PENERIMAAN NEGARA
- Pilih Menu PAJAK/PNBP/BEA CUKAI
- Masukkan 15 digit KODE BILLING
- Pilih BENAR, maka layar akan menampilkan data untuk KONFIRMASI
- Pilih TEKAN JIKA BENAR
- Pilih menu TABUNGAN (Jika dana Berasal dari tabungan)

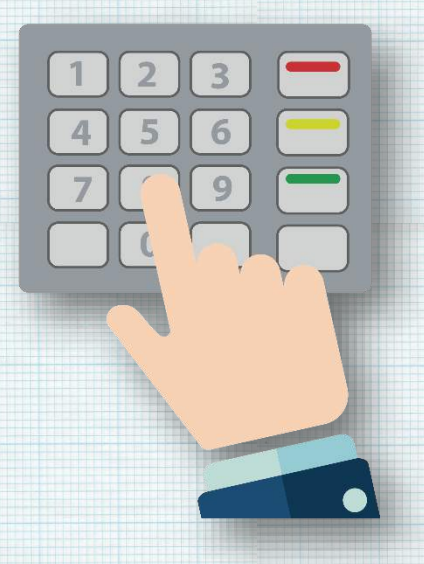

# <span id="page-16-0"></span>**BANK RAKYAT INDONESIA SYARIAH**

# INTERNET BANKING

- Pilih menu Pembayaran Tagihan
- Pilih menu MPN G2
- Tentukan rekening sumber pembayaran
- Masukkan kode billing
- Pilih validasi
- AKan muncul uraian data tagihan
- Apabila data tagihan sesuai, isikan m-token dan password
- pilih proses
- Akan muncul pop up konfirmasi, apabila sesuai pilih Ya
- Muncul informasi tagihan berhasil, silakan cetak BPN

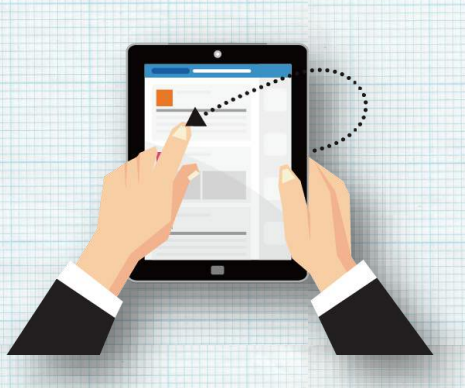

## <span id="page-17-0"></span>**BANK BUKOPIN**

#### **ATM**

- Masukkan Kartu ATM
- Masukkan PIN ATM
- Pilih Menu "PEMBAYARAN"
- Pilih Menu "LAINNYA"
- Pilih MPN G2
- Masukkan ID Billing
- Pilih BENAR, maka layar akan menampilkan data untuk KONFIRMASI
- Lakukan pembayaran
- Selesai

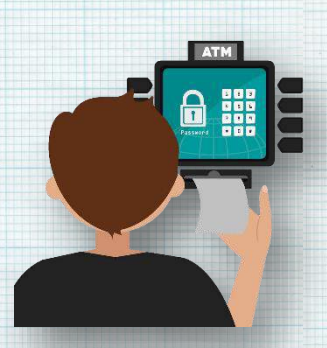

#### **INTERNET BANKING**

#### 1. Create dan Payment Billing Single

- Dari menu Pembayaran Pajak, pilih sub menu Create & Payment Billing Single
- Masukkan NPWP.
- Pilih Kode Map/Akun dari drop list.
- Pilih Kode Jenis Setoran dari drop list.
- Masukan Nominal uang yang akan di payment.
- Pilih Nomor Rekening Pengirim dari pick list.
- Pillih Masa Pajak (Bulan dan Tahun) untuk pembayaran.
- Masukan alamat email di Email Penerima jika user memilih Flag Notification Kirim.
- Untuk Mode Instruksi:
	- Jika user ingin melakukan transaksi Langsung:
	- Klik tombol Langsung
	- Jika user ingin melakukan transaksi dengan Tanggal Instruksi:
		- Klik tombol Tanggal Instruksi.
		- Pilih tanggal transaksi dari pick list Kalendar.
		- Pilih Click on Confirm button.
- Klik tombol Konfirmasi.

**11 |** K P P N K H U S U S P E N E R I M A A N

- Klik tombol Buat ID Billing untuk membuat ID Billing atau klik tombol Kembali untuk mengubah transaksi.
- Ketika user selesai Buat ID Billing. Halaman Validasi Billing akan ditampilkan. Klik tombol Validasi Billing untuk membuat Validasi Billing atau klik tombol Batal untuk membatalkan transaksi.
- Klik tombol Simpan untuk melakukan transaksi atau tombol Batal untuk mebatalkan

#### 2. Create Payment dan Billing Bulk

- Dari menu Pebayaran Pajak, pilih Create & Payment Billing Bulk submenu.
- Klik tombol Upload.
- Pilih Sumber Rekening dari pick list.
- Pilih Form Pajak dari drop list.
- Pilih Format File dari drop list.
- Pilih File Yang Diunggah dengan mengklik tombol Browser..
- Masukan Deskripsi File.
- Untuk Mode Instruksi:
	- Jika user ingin melakukan transaksi Langsung:
		- Klik tombol Langsung - Jika user ingin melakukan transaksi dengan Tanggal Instruksi:
		- Klik tombol Tanggal Instruksi.
		- Pilih tanggal transaksi dari pick list Kalendar.
		- Pilih Sesi Waktu dari drop list.
- Klik tombol Konfirmasi untuk melakukan transaksi atau tombol Kembali untuk membatalkan transaksi.
- Klik tombol Cari.
- Klik Hyperlink di kolom File Yang Diunggah untuk melihat Detail transakis Create & Payment Billing Bulk.

Untuk Cek NPWP Create & Payment Billing Bulk:

- Masuk ke halaman Create & Payment Billing Bulk Listing, Klik Hyperlink di kolom File Yang Diunggah dengan status NPWP In Progress
- Klik tombol Cek NPWP, pop up notification akan ditampilkan.

#### Untuk membuat ID Billing:

- Masuk ke halaman Create & Payment Billing Bulk Listing, Klik Hyperlink di kolom File Yang Diunggah dengan status NPWP Success
- Klik tombol Buat Billing ID.
- Klik OK untuk Buat Billing ID, atau klik Cancel untuk membatalkan proses.

Untuk validasi Billing :

**12 |** K P P N K H U S U S P E N E R I M A A N

- Masuk ke halaman Create & Payment Billing Bulk Listing, Klik Hyperlink di kolom File Yang Diunggah dengan status Billing ID Success.
- Klik tombol Validasi Billing Validate.
- Klik OK untuk Validasi Billing, atau klik Cancel untuk membatalkan proses.

Untuk Simpan Create & Payment Billing Bulk dapat dilakukan dengan:

- Masuk ke halaman Create & Payment Billing Bulk Listing, Klik Hyperlink di kolom File Yang Diunggah dengan status Validate Billing Success.
- Klik tombol Simpan Submit.
- Klik OK untuk Menyimpan Data, atau klik Cancel untuk membatalkan proses.
- Untuk melihat Daftar Workflow: User masuk ke halaman Create & Payment Billing Bulk Result.
	- Klik tombol Daftar Workflow.
	- Informasi Workflow List pop up window akan ditampilkan.

Untuk Cetak Create & Payment Billing

#### Bulk:

- User masuk ke halaman Create & Payment Billing Bulk Result.
- Klik tombol Simpan Sebagai untuk menyimpan file dalam format HTML, Simpan Sebagai pop-up window akan ditampilkan.
- Klik tombol Simpan dan halaman Result Create & Payment Billing Bulk berhasil di simpan.

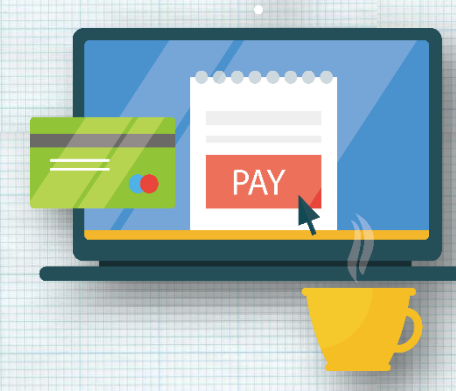

# <span id="page-20-0"></span>**BANK BUMI ARTHA**

**ATM**

- Pilih Menu Pembayaran/Pembelian
- Pilih Menu Penerimaan Negara
- Pilih Menu Pembayaran
- Masukkan Kode Billing
- Akan muncul detail transaksi
- Pilih Ya jika transaksi sesuai
- Transaksi telah berhasil, ambil struk sebagai Bukti Penerimaan Negara

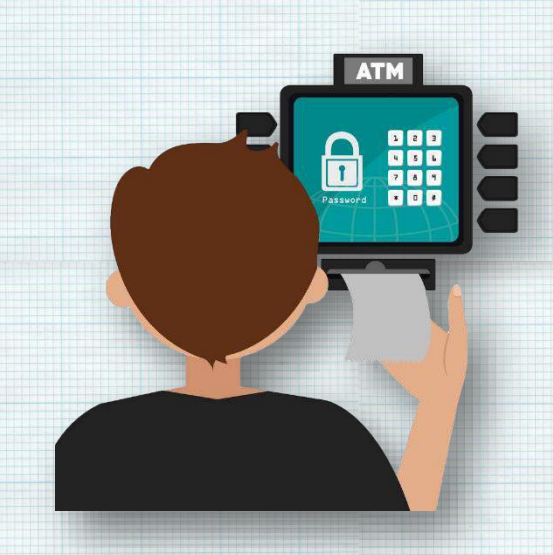

# <span id="page-21-0"></span>**BANK CENTRAL ASIA**

#### **ATM**

- Pilih menu Transaksi Lainnya
- Pilih menu Pembayaran
- Pilih menu MPN/Pajak
- Pilih menu Penerimaan Negara
- Masukkan 15 digit kode billing
- Setelah konfirmasi, Anda akan mendapatkan struk BPN (Bukti Penerimaan Negara)

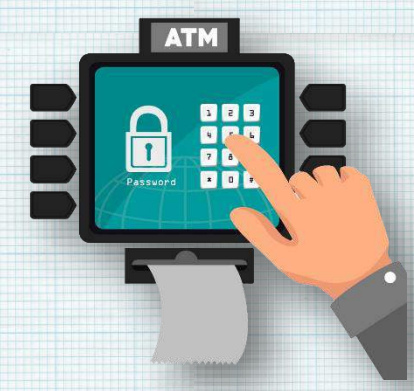

### **INTERNET BANKING**

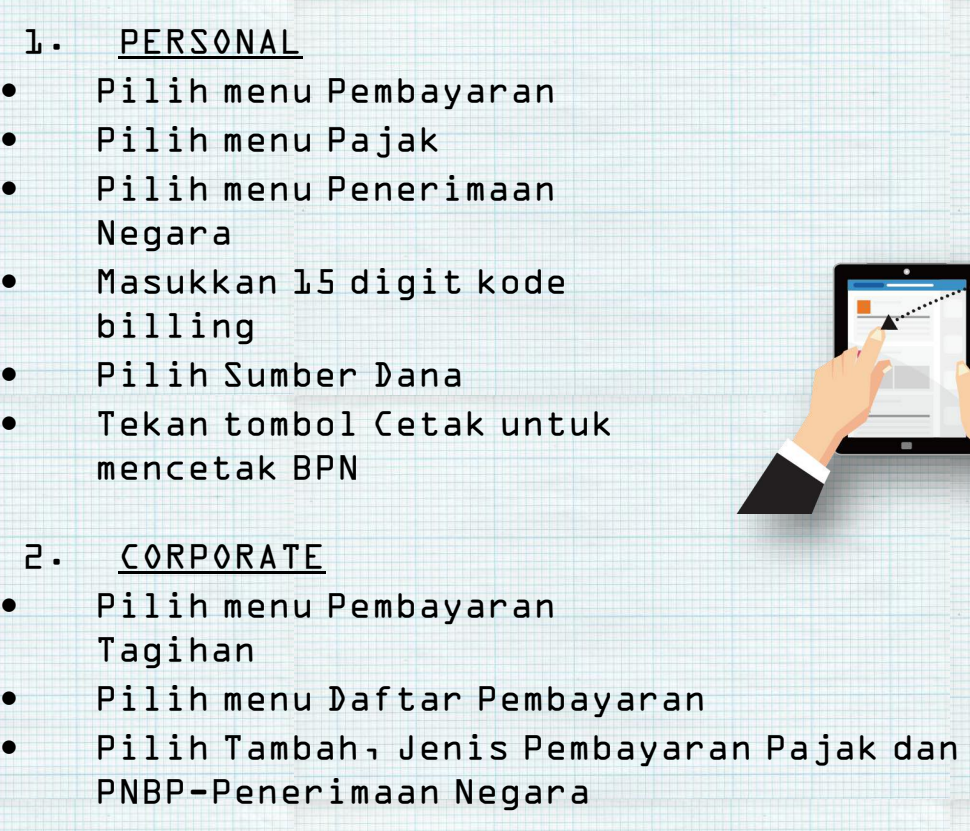

**15 |** K P P N K H U S U S P E N E R I M A A N

#### Pilih sub menu Status Transaksi untuk mencetak BPN

# **EDC**

- Pilih menu Pembayaran
- Pilih menu MPN
- Pilih Payment
- Swipe/Insert Customer Card
- Pilih Ya jika data sudah benar
- Masukkan 15 digit kode billing
- Verifikasi lembar konfirmasi data, Pilih Ya
- Jika data sudah benar Anda akan mendapatkan struk BPN

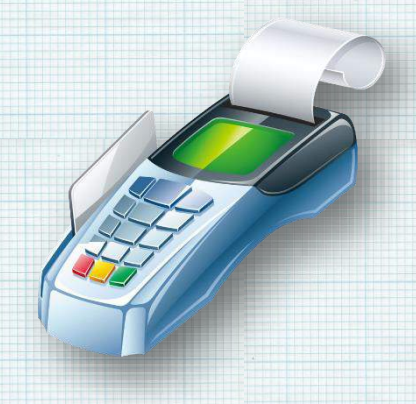

### <span id="page-23-0"></span>**BANK CIMB NIAGA**

#### **ATM**

- Saat di layar pertama, pilih menu PEMBAYARAN
- Pilih menu LANJUT
- Pilih menu FASILITAS UMUM (PAJAK, PERUSAHAAN AIR)
- Pilih menu PENERIMAAN NEGARA
- Pilih Jenis Layanan PENERIMAAN NEGARA
- Masukkan kode Billing yang terdiri dari 15 digit

**ATM** 

- Pilih Rekening Sumber Dana
- Klik OK pada tampilan layar konfirmasi pembayaran

**INTERNET BANKING** 

111166...........

**(CORPORATE)**

#### 1. Single Payment dengan ID Billing

Maker

- Klik menu MPNG2
- Klik sub-menu MPNG2 Payment
- Pilih Rekening Sumber, Currency dan isi kolom Billing ID
- Klik Continue
- Klik Submit pada layar konfirmasi transaksi

Transaksi akan masuk ke Pending Task Approver

#### Approver

- Klik menu Pending Task
- Pilih Task MPNG2
- Masukkan challenge code token
- Klik Approve
- Transaksi akan masuk ke Pending Task Releaser
- Releaser
- Klik menu Pending Task
- Pilih Task MPNG2
- Masukkan challenge code token
- Klik Approve

#### 2. Single Payment tanpa ID Billing

Maker

- Klik menu MPNG2
- Klik sub-menu MPNG2 Create Tax Billing ID
- Masukkan data-data (NPWP/non NPWP, no NPWP, Kode KPP, Kode Cabang KPP, Nama WP, Alamat, Kota, ID Wajib Pajak, Kode Akun Pajak, Kode Jenis Setoran, Deskripsi, Amount, Rekening Sumber, Bulan, Tahun dan Rekening Asal)

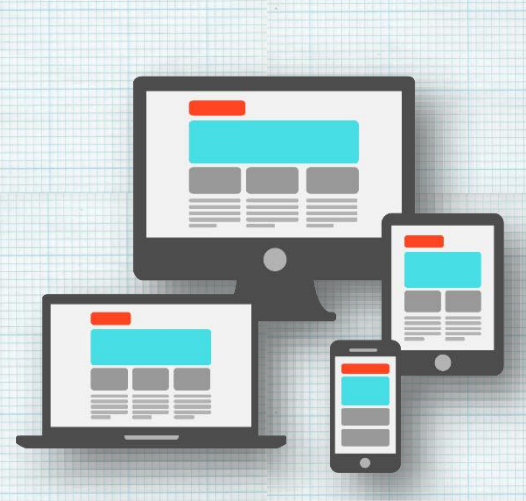

- Klik Confirm
- Klik Submit pada layar konfirmasi transaksi
- Transaksi akan masuk ke Pending Task Approver

#### Approver

- Klik menu Pending Task
- Pilih Task MPNG2
- Masukkan challenge code token
- Klik Approve
- Transaksi akan masuk ke Pending Task Releaser
- Releaser
- Klik menu Pending Task
- Pilih Task MPNG2
- Masukkan challenge code token
- Klik Approve
- 3. Bulk Payment (baik dengan ID Billing maupun tanpa ID Billing)

#### Maker

- Nasabah mengisi template file (baik yang sudah memiliki ID Billing maupun tanpa ID Billing)
- Klik Menu MPNG2
- Klik Submenu MPNG2 Upload
- Masukkan File Format (csv, txt, %delimiter), pilih jenis pajak (NPWP & non NPWP) dan upload file

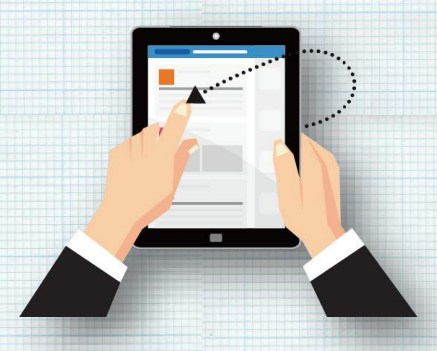

- Klik Confirm
- Klik Submit pada layar konfirmasi transaksi
- Transaksi akan masuk ke Pending Task Approver

#### Approver

- Klik menu Pending Task
- Pilih Task MPNG2
- Masukkan challenge code token
- Klik Approve
- Transaksi akan masuk ke Pending Task Releaser
- Releaser
- Klik menu Pending Task
- Pilih Task MPNG2
- Masukkan challenge code token Klik Approve

# <span id="page-26-0"></span>**BANK COMMONWEALTH**

#### **INTERNET BANKING**

- Setelah login, pilih menu TRANSFER
- Pilih menu Tax Payment dengan header TAX MPN-G2
- Masukkan 15 digit KODE BILLING
- Pilih SUBMIT, maka layar akan menampilkan data untuk KONFIRMASI
- Pilih NOMOR REKENING dan Pilih SUBMIT untuk proses KONFIRMASI
- Pilih SUBMIT untuk proses pembayaran

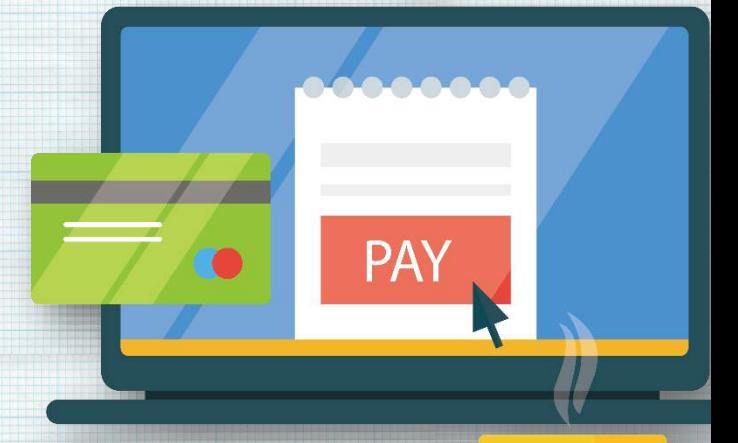

# <span id="page-27-0"></span>**BANK CTBC INDONESIA**

#### INTERNET BANKING

**TO BOOK THE ENTRY RY** 

- Setelah login, pilih menu Transaki
- Pilih menu Pembayaran Tagihan
- Pilih Menu Layanan Penerimaan Pembayaran Negara
- Pilih Opsi Pembayaran Penerimaan Negara
- Pilih Nomor Rekening dan Masukan 15 digit Kode Billig

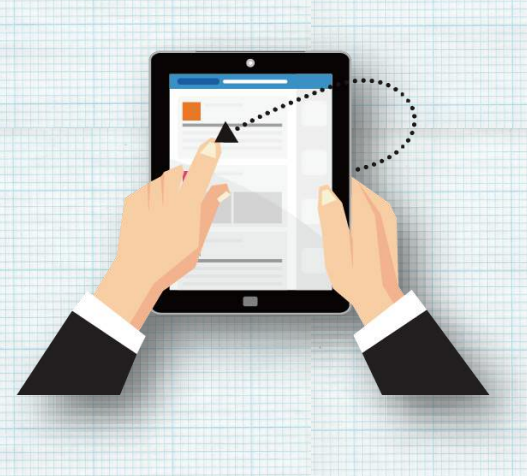

- Pilih Proses, maka layar akan menampilkan data untuk konfirmasi
- Pilih Lanjutkan untuk proses pembayaran

# <span id="page-28-0"></span>**BANK DANAMON INDONESIA**

#### **INTERNET BANKING**

#### 2.Single Payment

- Setelah login, pilih menu E-Tax Payment MPN G2
- Pilih menu Single Payment
- Pilih sub menu Payment
- Masukkan 15 digit KODE BILLING, klik Continue
- Pada halaman ini akan dimunculkan informasi dari ID billing
- Pilih Nomor Rekening yang akan digunakan
- Lanjutkan transaksi untuk pembayaran dengan klik Submit

#### 3.Multi Payment

- Setelah login, pilih menu E-Tax Payment MPN G2
- Pilih menu Multi Payment
- Pilih sub menu Payment
- Isi field yang diperlukan
- Pilih file yang akan diunggah
- Lanjutkan transaksi untuk pembayaran dengan klik Submit
- Pada halaman ini akan muncul konfirmasi pembayaran, klik Ok

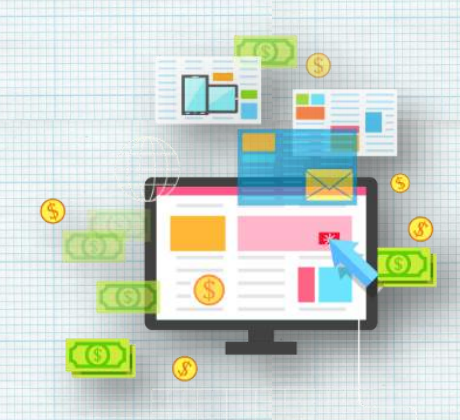

# <span id="page-29-0"></span>**BANK DBS INDONESIA**

#### **INTERNET BANKING**

111115. . . . . . . . . . . . . .

- Setelah login, pilih menu "PEMBAYARAN"
- Pilih menu "MPN-G2 PENERIMAAN NEGARA"
- Pilih Nomor Rekening di "Dari Rekening"
- Masukkan nominal pada "Jumlah"
- Pilih Tanggal Pembayaran di "Tanggal Pembayaran"
- Tekan tombol "PRA-TAMPIL PEMBAYARAN", maka layar akan menampilkan data untuk konfirmasi
- Tekan tombol "KIRIM PEMBAYARAN" untuk melanjutkan proses pembayaran ke pengguna otorisasi
- Jika status transaksi sudah berubah menjadi "Persetujuan Tertunda", transaksi dapat disetujui oleh pengguna otorisasi
- Pilih menu "PEMBAYARAN"
- Pilih menu "PERSETUJUAN SAYA"
- Centang transaksi yang ingin diproses
- Tekan Tombol "Setuju"
- Masukkan tanggapan Token pada "Tanggapan"
- Tekan Tombol "Setujui Pembayaran" untuk proses pembayaran

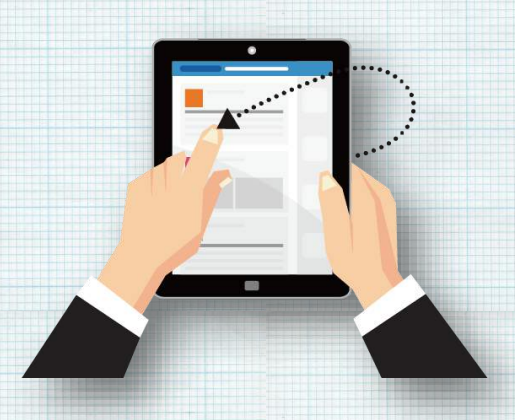

**23 |** K P P N K H U S U S P E N E R I M A A N

# <span id="page-30-0"></span>**BANK GANESHA**

#### **ATM**

- Saat di layar pertama, pilih MENU UTAMA
- Pilih menu PEMBAYARAN
- Pilih menu MPN/PAJAK
- Masukkan 15 digit KODE BILLING
- Pilih BENAR, maka layar akan menampilkan data untuk **KONFTRMAST**
- Lakukan pembayaran dengan memilih YA

# $\overline{2}$  $\mathbf{1}$  $\overline{3}$  $\overline{5}$  $\overline{6}$  $\overline{4}$

#### **INTERNET BANKING**

- Setelah login, pilih menu BAYAR
- Pilih menu PENERIMAAN NEGARA
- Pilih Nomor Rekening dan masukkan 15 digit KODE BILLING
- Pilih LANJUTKAN, maka layar akan menampilkan data untuk **KONFTRMAST**
- Pilih LANJUTKAN untuk proses pembayaran

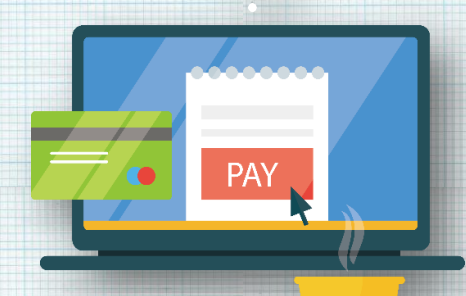

# <span id="page-31-0"></span>**BANK HSBC INDONESIA**

#### **INTERNET BANKING**

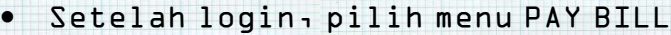

- "Pada menu PAY BILL:
- Pilih lokasi Indonesia
- Pilih rekening pendebitan hanya untuk rekening IDR yang ada dalam daftar rekening
- Klik tombol 'Pay Bills'
- Jendela baru akan muncul dan pilih ""Tax Payment"" dari daftar layanan, kemudian klik SUBMIT"
	- "Pada tampilan di jendela baru:
	- Pilih ""Indonesia State Revenue Account IDR"" dan klik tombol 'ADD'

Masukkan Kode Billing, tanggal pendebitan dan debit referensi (optional)

Pilih SUBMIT, maka layar akan menampilkan konfirmasi pembayaran. "

- Cek status pembayaran melalui menu 'Bill Payment Summary' untuk memastikan Billing ID benar dan pembayaran dalam tahap untuk diotorisasi (Pending Approval)
- Otorisasi instruksi Bill Payment. Setelah otorisasi status pembayaran akan berubah menjadi"Received by Bank". Pembayaran terkirim setelah status pembayaran berubah menjadi "Processed by Bank".
- 
- Unduh laporan untuk mendapatkan BPN (Bukti Penerimaan Negara) dari menu Report and File Download, pilih TAX PAYMENT RECEIPT dan klik DOWNLOAD
- Apabila Billing ID salah atau sudah kadaluwarsa, status pembayaran Bill Payment adalah 'Rejected by Bank'. Status ini dapat dilihat melalui menu Bill Payment Summary >>Enquire history Bill Payment>>Processed tab

## <span id="page-32-0"></span>**BANK JASA JAKARTA**

#### **EDC**

#### Pilih Menu :

- Pembayaran
- MPN G2
- Tabungan/Giro
- Gesek/Swipe Kartu ATM
- 15 digit Kode Billing
- Bila Salah Kode Billing
	- Tagihan Tidak Tersedia
	- Tagihan Sudah Kadaluwarsa
- Bila Benar Kode Biling tapi sudah terbayar:
	- Tagihan Sudah Terbayar
- Bila Benar Kode Billing, belum dibayar dan Response tidak berhasil
	- Input PIN
	- Pilih Next
	- Time Out
	- Re-inquiry
- Bila Benar kode Billingm belum dibayar dan berhasil
	- Input PIN
	- Pilih Next
	- Receiving
	- Approved
	- Cetak BuktI

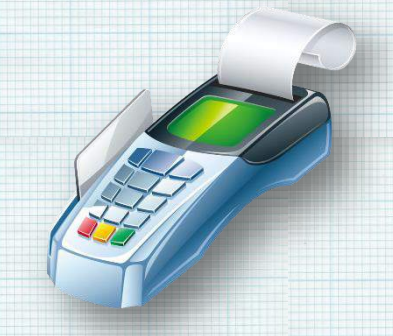

# <span id="page-33-0"></span>**BANK JTRUST INDONESIA**

#### **ATM**

- Pilih Main Menu
- Pilih Jenis Transaksi Transaksi Lain
- Pilih Transaksi Pembayaran
- Pilih Jenis Pembayaran Pajak (MPN)
- Pilih Layanan MPN Pembayaran-> Untuk Melakukan Pembayaran
- Masukkan kode billing
- Pilih Jenis Rekening
- Akan muncul tampilan detail transaksi
- Apabila data sesuai, silakan pilih Lanjut
- Transaksi Berhasil, silakan ambil struk sebagai Bukti Penerimaan Negara
- Tersedia Layanan Cetak Ulang BPN dan Pembuatan billing dari Menu Pilih Layanan MPN

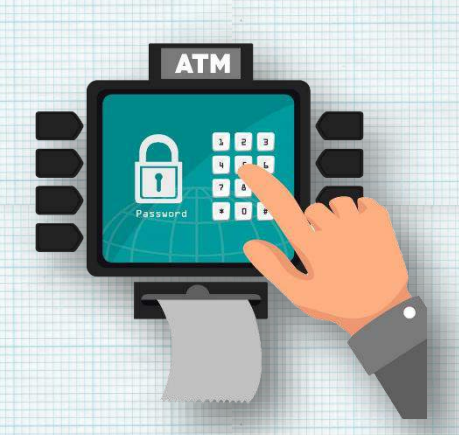

#### <span id="page-34-0"></span>**BANK KEB HANA**

### **INTERNET BANKING**

- Setelah login, pilih menu TAX PAYMENT
- Pilih tipe pembayaran dan masukkan 15 digit KODE **BILLING**
- Klik tombol *EInquiry* J, maka hasil pencarian akan ditampilkan
- Pilih nomor rekening sumber dan masukkan jumlah pembayaran sesuai dengan hasil pencarian
- Klik tombol **[Kirim]**, maka layar akan menampilkan data untuk KONFIRMASI
- Masukkan kode token dan klik tombol [Kirim] untuk mengirim data ke kotak OTORISASI
- 
- Pergi ke kotak OTORISASI dan memilih pembayaran yang akan dijalankan
- Klik tombol *EDiizinkan* I, maka layar akan menampilkan data untuk KONFIRMASI
- Masukkan kode token dan klik tombol ESetujul untuk proses pembayaran

#### <span id="page-35-0"></span>**BANK MANDIRI**

#### ATM

- Pada Menu Utama, pilih menu BAYAR/ BELI.
- Pilih PENERIMAAN NEGARA.
- Pilih PAJAK/ PNBP/ CUKAI.
- Masukkan 15 (lima belas) digit Kode Billing dan pilih BENAR.
- Akan muncul informasi tagihan Kode Billing. Apabila tagihan sesuai, tekan angka 1 dan pilih YA untuk melanjutkan.

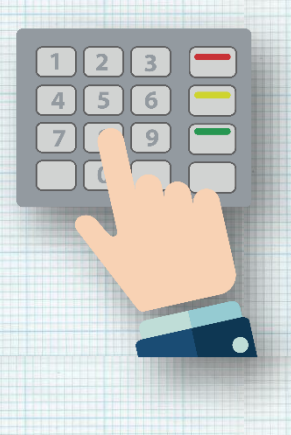

 Bukti Penerimaan Negara (BPN) akan tercetak dalam bentuk struk ATM.

#### INTERNET BANKING

#### 1. PERSONAL

- Masuk ke alamat https://ib.bankmandiri.co.id/. Masukkan User ID dan PIN Internet Banking.
- Masuk ke menu Bayar lalu Klik Penerimaan Negara.
- Pilih Rekening Tabungan, Jenis Pajak Pajak/ PNBP/ Cukai dan masukkan 15 (lima belas) digit Kode Billing.
- Klik LANJUTKAN.
- Akan muncul informasi tagihan Penerimaan Negara. Apabila telah sesuai, pilih tagihan yang akan dibayarkan kemudian klik LANJUTKAN.
- Masukkan nomor token untuk memberikan persetujuan atas transaksi Penerimaan Negara.
- Klik CETAK untuk melakukan pencetakan BPN.

#### 2. CORPORATE

- Masuk ke alamat https://mcm.bankmandiri.co.id/.
- Masukkan Company ID, User dan Password. Klik Login.
- Pilih menu Bill Payment.
- Pada tab Bill Payment List, pilih Nomor Rekening Debet.
- Pada tab Beneficiary, pilih Institution Category 50012 Pajak/PNBP/Cukai.
- Masukkan 15 (lima digit) digit kode Billing. Klik tombol CONTINUE untuk melanjutkan.
- Pada tab Instruction Mode, pilih waktu Transaksi. Klik CONTINUE untuk melanjutkan.
- Akan muncul layar konfirmasi transaksi. Apabila transasksi sudah sesuai, klik CONFIRM.
- Klik Submit dan OK untuk membuat record transaksi.

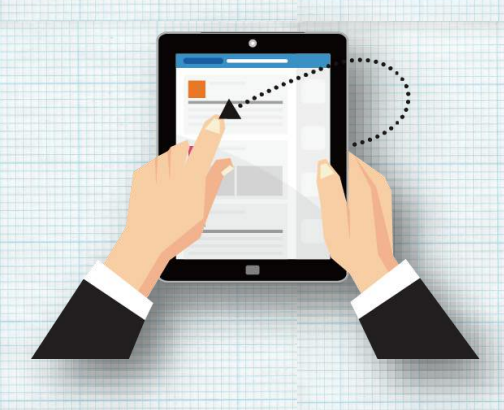

- Record transaksi telah berhasil dibuat. Menunggu persetujuan dari Approver. Klik Done.
- Approver membuka menu My Task Pending Task untuk melihat record transaksi yang masih pending. Pilih Nomor Transaction Reference yang akan di approve.
- Klik Approve dan OK untuk me-release transaksi.
- Transaksi telah di release. Menunggu persetujuan dari Releaser. Geser halaman untuk melihat Status Transaksi. Klik Done.
- Releaser membuka menu My Task Pending Task untuk melihat record transaksi yang masih pending. Pilih Nomor Transaction Reference yang akan di release.
- Klik Approve dan OK untuk menjalankan transaksi.
- Transaksi telah diproses. Geser halaman untuk melihat Status Transaksi. Klik Print untuk mencetak BPN.
- Klik Done.

## MOBILE BANKING

- Masuk ke alamat http://www.bankmandiri.co.id/.
- Pilih menu mandiri online dan klik tombol Log In.
- Masukkan User ID dan Password mandiri online.
- Pilih menu Payment, kemudian klik Penerimaan Negara.

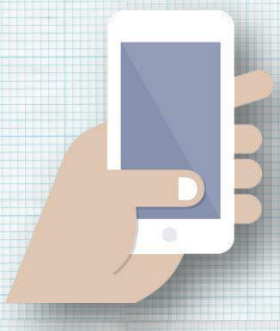

- Pilih Source of Fund/ Rekening Tabungan, Service Provider, Pajak/PNBP/Cukai. Masukkan 15 (lima belas) digit Kode Billing.
- Klik CONTINUE untuk melanjutkan.
- Akan muncul halaman konfirmasi transaksi. Klik CONFIRM apabila transaksi sudah sesuai.
- Akan muncul BPN pada layar.
- Klik Download untuk menyimpan BPN dalam format .pdf.
- Klik DONE untuk kembali ke menu Home.

### EDC

- Pilih menu PAJAK.
- Pilih menu PAJAK/ PNBP/ CUKAI.
- Gesek kartu mandiri debit dan masukkan nomor PIN kartu debit di EDC/ Mini ATM.
- Akan muncul layar konfirmasi kode Biller perusahaan, lalu tekan LANJUT.
- Masukkan 15 (lima belas) digit Kode Billing.
- Akan muncul informasi tagihan Kode Billing. Apabila tagihan sesuai, tekan LANJUT.
- Muncul total tagihan yang harus dibayar. Apabila tagihan sesuai, tekan YA.
- Muncul total tagihan. Tekan YA.
- Muncul informasi Ammount, Admin, Commission, kemudian tekan LANJUT.
- Struk transaksi akan tercetak 3 rangkap. Merchant Copy, Customer Copy dan Bank Copy. Harap disimpan dengan baik, struk merupakan Bukti Penerimaan Negara (BPN) yang sah.

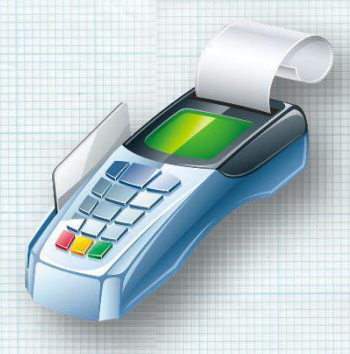

# **BANK MASPION INDONESIA**

### **ATM**

- **.** Saat di layar pertama, pilih menu Transaksi Lainnya
- Pilih menu Pembayaran
- Pilih menu MPN G-2
- Masukkan 15 digit KODE BILLING
- Pilih BENAR, maka layar akan menampilkan data untuk KONFIRMASI
- Transaksi Selesai

### **INTERNET BANKING**

- Setelah login, pilih menu Pembayaran
- Pilih menu MPN
- Pilih Nomor Rekening dan masukkan 15 digit Kode Billing
- Pilih Lanjutkan, maka layar akan menampilkan data untuk Konfirmasi
- Masukkan kode PIN, pilih LANJUTKAN untuk proses pembayaran
- Transaksi Sukses. Klik tombol Cetak untuk mencetak bukti pembayaran

## **MOBILE BANKING**

- Setelah login, pilih menu Pembayaran
- Kemudian pilih menu Pembayaran MPN
- Muncul pesan konfirmasi, bahwa Bukti Penerimaan Negara akan dikirimkan ke email nasabah
- Tekan tombol Lanjut
- Masukkan 15 digit Kode Billing, tekan tombol Lanjut
- Muncul data dari Kode Billing tersebut, masukkan PIN untuk proses pembayaran
- Transaksi Sukses. Bukti pembayaran langsung dikirim ke email

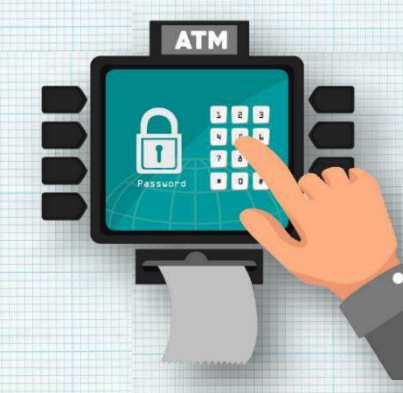

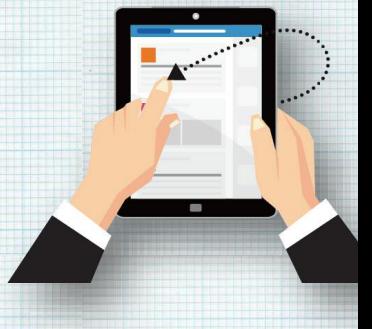

# **BANK MAYAPADA**

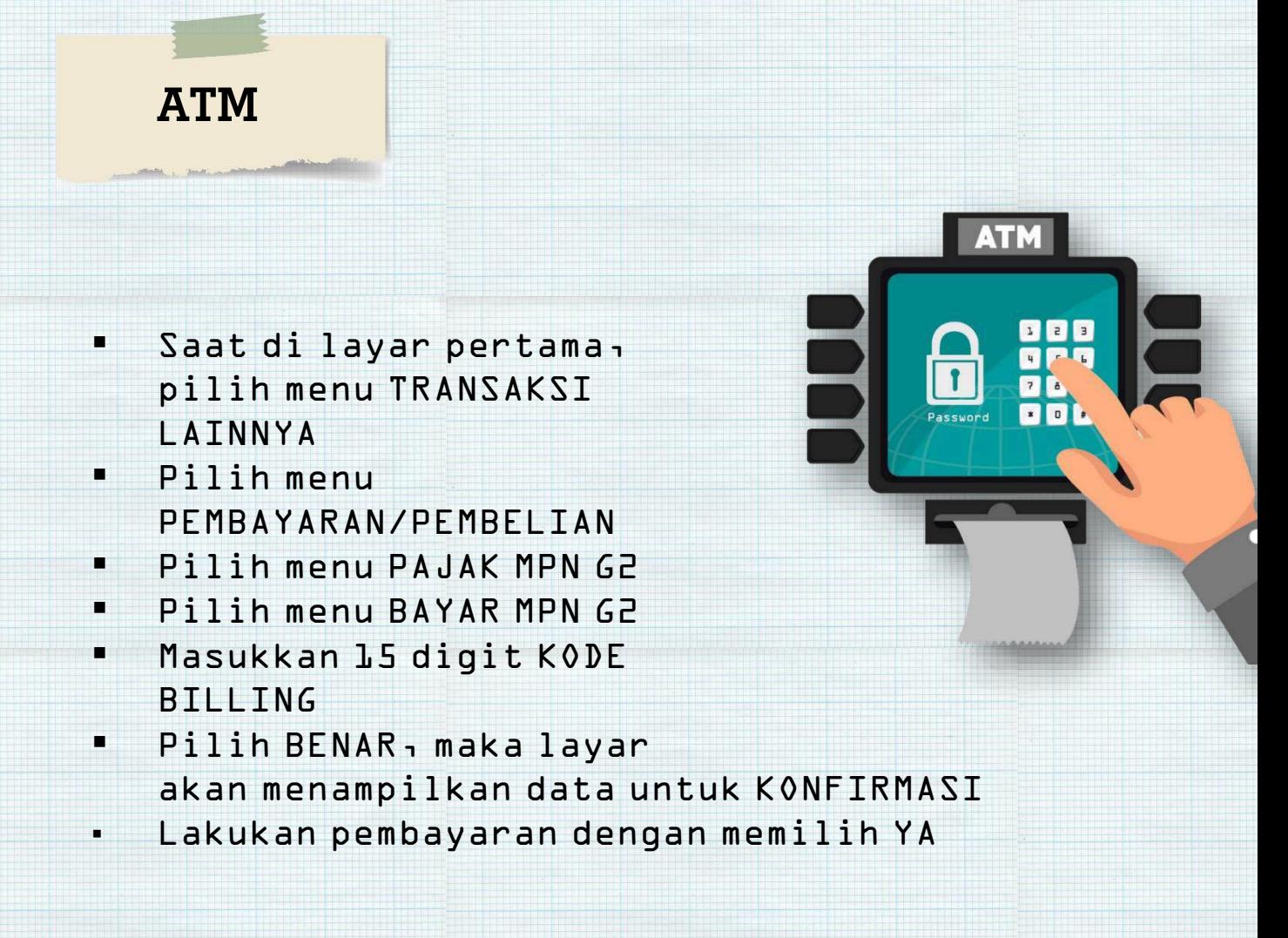

# **BANK MAYBANK INDONESIA**

### **INTERNET BANKING**

### Single Trx:

- Maker Login, pilih menu cash, pilih menu Statutory Payment, lalu pilih menu E-Tax Payment, pilih no rekening, input 15 digit Billing Code, click ""Validate Billing Code"" untuk system mem-validasi Billing Code dan menampilkan detail pembayaran pajak. Kemudian pilih Review untuk melanjutkan transaksi.
- Approver Login,pilih ""Task List"", cari transaksi e-Tax yang dibuat oleh Maker, kemudian Approve transaksi tersebut.

#### Bulk Trx:

 Maker Login, pilih menu cash, Pilih Upload File, pilih ""E-Tax Payment"" untuk ""Nama Bank Product"", Pilih ""eTax"" untuk file format, Pilih ""Browse"" untuk file upload

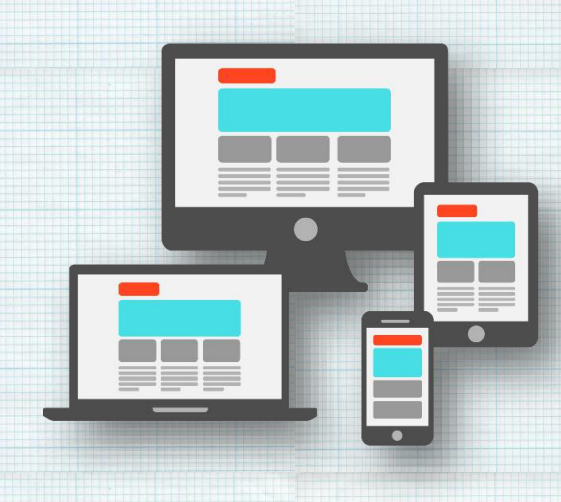

 Approver Login,pilih ""Task List"", cari transaksi e-Tax yang dibuat oleh Maker, kemudian Approve transaksi tersebut."

# **BANK MEGA**

### **INTERNET BANKING**

#### 1.Login sebagai MAKER

- Pilih menu PEMBAYARAN
- Pilih TAGIHAN LAINNYA
- Pilih nomor Rekening
- Pilih menu TAX PAYMENT
- Masukkan 15 digit KODE BILLING
- "Pilih LANJUT, maka layar akan menampilkan data HASIL INQUIRY"
- Pilih KIRIM, maka layar akan menampilkan KONFIRMASI BILLING yang akan dibayarkan
- Pilih KIRIM dan pilih OK untuk proses pembayaran
- Transaksi sudah dibuat dan menunggu APPROVAL

#### 2.Login sebagai APPROVER

- Pilih menu TRANSAKSI TERTUNDA
- Pilih menu TUGAS TERTUNDA
- Pilih NO. REFERENSI atau FITUR DAN REKENING PEMBUAT, klik SEARCH
- Pilih transaksi TAX PAYMENT, masukkan NOMOR **TOKEN**
- Pilih SETUJU dan pilih OK untuk proses pembayaran
- Transaksi sudah dibuat dan menunggu RELEASER
- 3.Login sebagai RELEASER
	- Pilih menu TRANSAKSI TERTUNDA

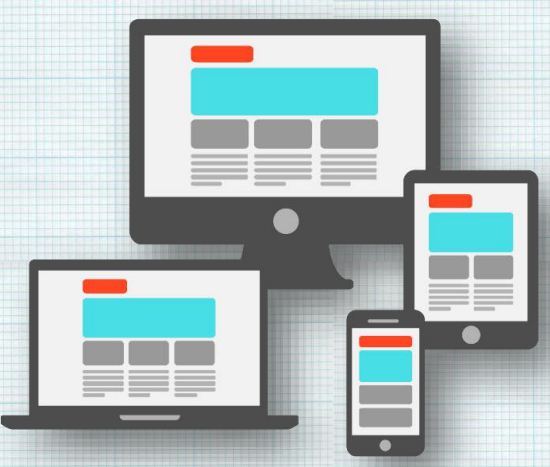

- Pilih menu TUGAS TERTUNDA
- Pilih NO. REFERENSI atau FITUR DAN REKENING PEMBUAT, klik SEARCH
- Pilih transaksi TAX PAYMENT, masukkan NOMOR **TOKEN**
- Pilih SETUJU dan pilih OK untuk proses pembayaran
- Transaksi berhasil dijalankan

4.CARA MENCETAK NOMOR NTPN

- Login sebagai MAKER
- Pilih menu INFORMASI
- Pilih menu REINQUIRY MPN
- Masukkan 15 digit KODE BILLING yang sudah dibayarkan, klik SELANJUTNYA
- Muncul INQUIRY DATA BILLING yang akan dicetak, pilih CETAK STRUK

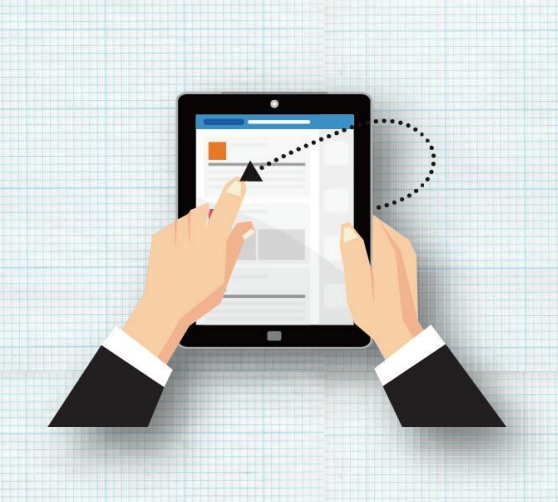

# **BANK MESTIKA DHARMA**

# **ATM**

- Pilih menu Pembayaran
- Pilih Menu PENERIMAAN NEGARA
- Pilih Menu BAYAR PENERIMAAN NEGARA
- Masukkan 15 Digit Nomor Billing Anda yang diperoleh dari portal DJP,DJA atau DJBC
- Pilih jenis rekening pembayaran TABUNGAN/GIRO
- Jika Pilih "YA" untuk melakukan pembayaran
- Transaksi Berhasil

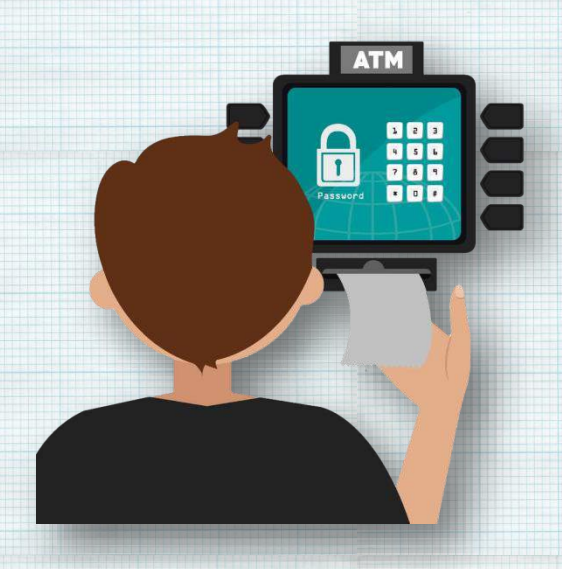

# **BANK MIZUHO INDONESIA**

# INTERNET BANKING

Stanley ...

- Pilih menu Transaksi
- Pilih Penerimaan Negara
- Pilih Pembayaran MPNG2
- Tentukan rekening sumber pembayaran
- Masukkan kode billing
- Pilih Lanjut
- Akan muncul pop up konfirmasi, apabila sesuai pilih Ya
- AKan muncul uraian data tagihan

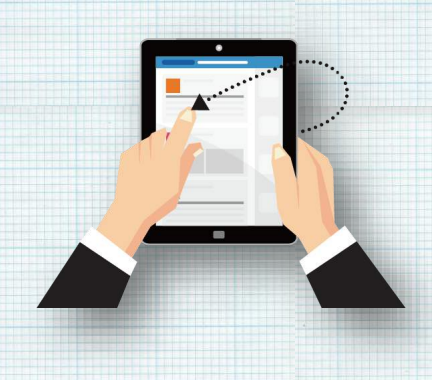

- Apabila data tagihan sesuai, pilih Minta OTP dan isikan NTP yang terkirim
- Pilih bayar
- Akan muncul pop up konfirmasi, apabila sesuai pilih Ya
- Muncul informasi tagihan berhasil, silakan cetak BPN

# **BANK MNC INTERNASIONAL**

## **ATM**

- Masukkan Kartu
- Pilih Bahasa
- Masukkan PIN
- Pada Layar Utama, pilih menu TRANSAKSI LAIN
- Pilih menu PEMBAYARAN
- Pilih menu MPN G2
- Pilih menu MPN G2
- Masukkan 15 digit KODE BILLING
- Pilih BENAR, maka layar akan menampilkan data untuk **KONFIRMASI**
- Lakukan pembayaran dengan memilih YA
- Resi Keluar

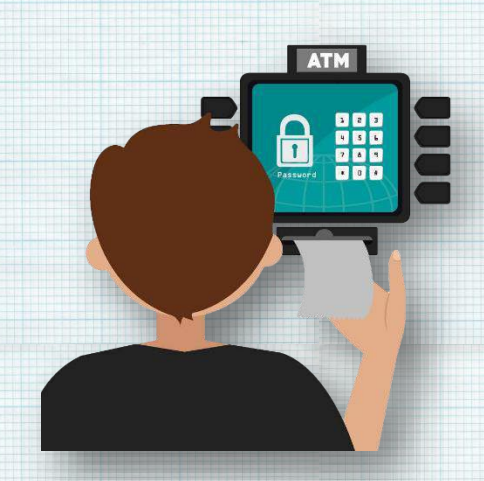

# **BANK MUAMALAT INDONESIA**

### INTERNET BANKING

- User Maker login, pilih menu Payment MPN G-2, input kode billing;
- User Checker login, pilih menu Payment MPN G-2, review pembayaran yang diinput oleh User Maker, setujui transaksi;
- User Approver login, pilih menu Payment MPN G-2, review pembayaran yang sudah disetujui User Checker, masukan kode verifikasi dari token CMS;
- 
- Periksa status pembayaran melalui menu WF & Status Transaksi di CMS;
- Apabila status pembayaran berhasil maka user dapat mengunduh dan mencetak bukti transaksi (BPN Final);
- Apabila status pembayaran Time Out maka user harus melakukan proses Re-Inquiry melalui menu Re-Inquiry untuk mendapatkan NTPN pada BPN Final.

# **BANK NEGARA INDONESIA**

## **ATM**

- a. Pembayaran Penerimaan Negara :
- Setelah input PIN, nasabah pilih "MENU LAIN"
- Selanjutnya pilih menu "PEMBAYARAN"
- Kemudian pilih menu "PAJAK/PENERIMAAN NEGARA"
- Pilih "PAJAK/PNBP/BEA & CUKAI"
- Nasabah input NOMOR BILLING yang akan dibayar.

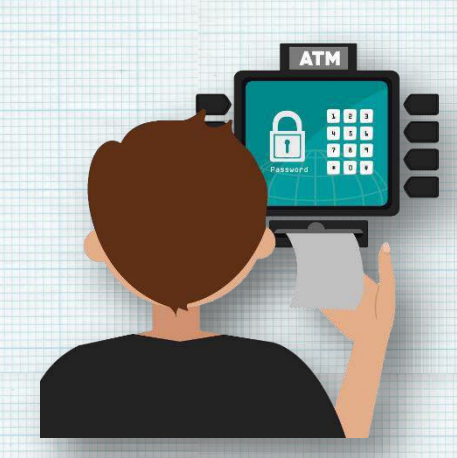

- Setelah dipastikan kebenarannya nasabah dapat melakukan proses pembayaran dengan pilih tombol "TEKAN JIKA YA"
- b. Create Billing dan Pembayaran Untuk PPH Masa & PPH Final
- Setelah input PIN, nasabah pilih "MENU LAIN"
- Selanjutnya pilih menu "PEMBAYARAN"
- Kemudian pilih menu "PAJAK/PENERIMAAN NEGARA"
- Pilih "PAJAK MASA TERTENTU"
- Nasabah input NPWP, selanjutnya pilih jenis PPH yang akan dibayar.
- Layar ATM akan menampilkan data nasabah, nasabah harus lakukan verifikasi. Tekan "YA" jika ingin lanjutkan pembayaran.
- Nasabah input masa pajak, selanjutnya input nominal pajak yang akan dibayar. Jika sudah sesuai pilih menu "TEKAN JIKA BENAR"
- Layar ATM akan menampilkan data pajak beserta nomor billingnya. Nasabah dapat memproses pembayaran dengan pilih menu "YA"

## **INTERNET BANKING**

#### 1. PERSONAL

- Setelah login, nasabah harus memastikan saldo efektif di rekening harus lebih besar dari nominal billing
- Pilih menu "TRANSAKSI"
- Pilih menu "PEMBELIAN/PEMBAYARAN" kemudian pilih "PEMBAYARAN TAGIHAN"
- Pilih list opsi "PENERIMAAN NEGARA" kemudian pilih "PAJAK/PNBP/CUKAI
- Selanjutnya nasabah pilih nama biller sesuai billing yang akan dibayar (DITJEN PAJAK/DITJEN ANGGARAN/DITJEN BEA CUKAI), input nomor "KODE BILLING", pilih "MATA UANG" dan pilih "REKENING DEBET"
- Layar akan menampilkan data billing untuk diverifikasi, jika sudah sesuai lanjutkan proses "BAYAR" dengan input password yang dihasilkan dari token.
- Nasabah dapat download bukti pembayaran sebagai Bukti Penerimaan Negara (BPN)

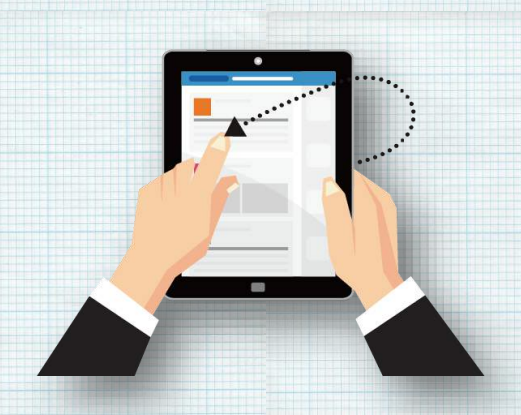

#### 2. CORPORATE

- User maker login di BNIDirect, selanjutnya pilih menu "BILLPAYMENT"
- Pilih "REKENING" yang akan didebet, pilih institusi "PENERIMAAN NEGARA" dan input "NOMOR KODE BILLING"
- Selanjutnya muncul detail data billing, dan lakukan verifikasi. Jika sudah sesuai tekan tombol "CONFIRM"
- Data transaksi dikirim ke user approval dan akan muncul message "This transaction is waiting for approval"
- Selanjutnya user approval login di BNIDirect, pilih menu "MY TASK" dan pilih "PENDING TASK" kemudian cari file transaksi yang akan di approve
- Setelah diverifikasi, user approval "REMARK" pada file yang akan diapprove, selanjutnya klik "CONFIRM"
- User approval input nomor verifikasi pada token, angka yang keluar di token diinput pada field "RESPONSE NO". Selanjutnya klik "APPROVE"
- Data transaksi dikirim ke user releaser dan akan muncul message "This transaction is waiting for release"
- Selanjutnya user releaser login di BNIDirect, pilih menu "MY TASK" dan pilih "PENDING TASK" kemudian cari file transaksi yang akan di release.
- Setelah diverifikasi, user releaser "REMARK" pada file yang akan direlease, selanjutnya klik "CONFIRM"
- User releaser input nomor verifikasi pada token, angka yang keluar di token diinput pada field "RESPONSE NO". Selanjutnya klik "RELEASE"
- Nasabah akan menerima Bukti Penerimaan Negara melalui email yang didaftarkan pada saat transaksi.

## **MOBILE BANKING**

 Setelah login, nasabah harus memastikan saldo efektif di rekening harus lebih besar dari nominal billing

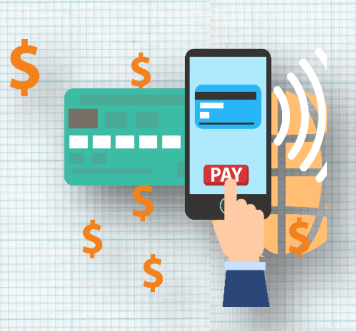

- Nasabah pilih menu "PEMBAYARAN"
- Selanjutnya pilih menu "MPN G2"
- Pilih "REKENING DEBET" dan input "NOMOR TAGIHAN" dengan nomor kode billing
- Akan muncul data billing untuk dilakukan verifikasi, jika sudah sesuai input "PASSWORD" dan klik "LANJUT"
- Layar akan menampilkan "Transaksi Berhasil". Bukti Penerimaan Negara (BPN) dikirim melalui email.

## **EDC**

- Pastikan dulu saldo rekening pada kartu yang akan digunakan lebih besar dari nominal billing yang akan dibayar.
- Pilih tombol "F1" pada mesin EDC yang digunakan untuk pembayaran penerimaan negara
- Lakukan gesek kartu yang akan digunakan
- Akan muncul nomor kartu, lakukan verifikasi. Jika sudah benar pilih tombol "YES"
- Input nomor "KODE BILLING" yang akan dibayar.

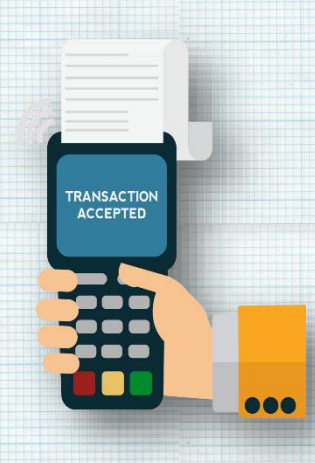

- Layar EDC akan minta "NOMOR PIN KARTU". Setelah input "NOMOR PIN KARTU" pilih tombol "ENTER"
- Di layar EDC akan muncul data billing. Setelah diverifikasi kebenarannya pilih tombol "ENTER".
- Layar EDC akan minta "NOMOR PIN KARTU" kembali sebagai pengamanan. Setelah input "NOMOR PIN KARTU" pilih tombol "ENTER"
- Mesin EDC akan memproses pembayaran dan mengeluarkan receipt pembayaran yang bisa digunakan sebagai Bukti Penerimaan Negara (BPN)

# **BANK NUSANTARA PARAHYANGAN**

## **ATM**

- Saat di layar pertama, pilih BAHASA PENGANTAR ( Bahasa Indonesia / Bahasa Inggris)
- Masukkan PIN ( L digit )
- Pilih menu PEMBAYARAN **TAGTHAN**
- Pada menu PEMBAYARAN TAGIHAN, pilih menu PEMBAYARAN TAGIHAN
- Pilih menu MPN
- Masukkan 15 digit ID Billing yang akan dibayarkan
- Pilih LANJUT, maka layar akan menampilkan rincian pembayan tagihan

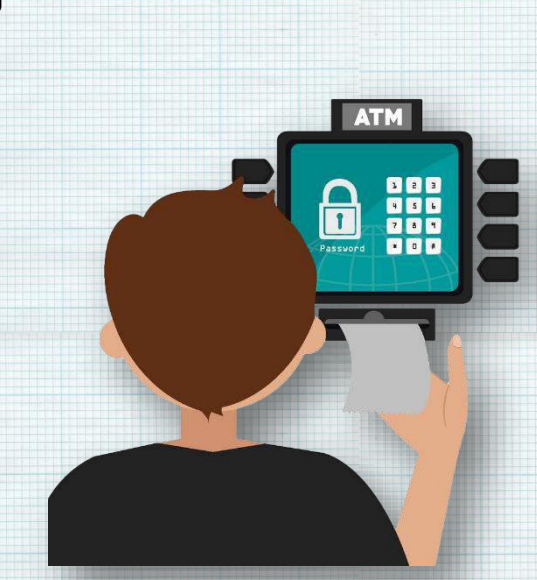

- Pilih "YA" untuk melanjutkan ke pembayaran
- Tunggu sAMPAI muncul informasi transaksi berhasil dan struk pembayaran keluar

# **BANK OCBC NISP**

## **ATM**

18886.... Server

- Pilih Menu Pembayaran
- Pilih Menu Penerimaan Negara
- Masukkan Kode Billing
- Konfirmasi detail pembayaran dan Klik Ya
- Selesai

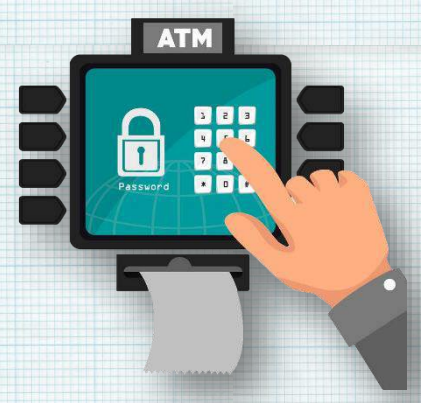

## **INTERNET BANKING**

#### 1. PERSONAL

- Login
- Pilih menu Pembayaran Satu Kali Penerimaan Negara
- Pilih Penerimaan Negara
- Pilih rekening debit
- Masukkan Kode Billing
- Klik Tampilkan untuk melihat detail pembayaran
- Masukkan Kode Token untuk melanjutkan pembayaran
- Selesai
- 2. CORPORATE
	- Pilih menu Payment Bill Presentment
	- Pilih No Rekening yang akan di debit
	- Pilih tipe billing Penerimaan Negara
	- Masukkan Kode Billing

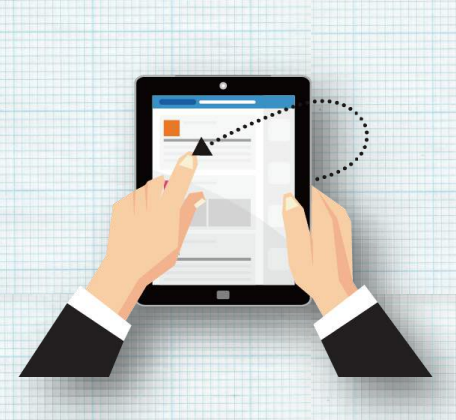

- Submit pembayaran untuk di otorisasi
- Authorizer melakukan konfirmasi pembayaran
- Klik Print untuk cetak BPK

## **MOBILE BANKING**

- Login
- Pilih menu Pembayaran 1 kali
- Pilih menu Penerimaan Negara
- Masukkan kode Billing
- Konfirmasi detail pembayaran
- Masukkan kode SMS token dan klik Pembayaran

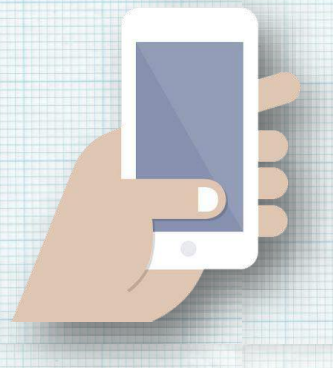

# **BANK PANIN**

## **ATM**

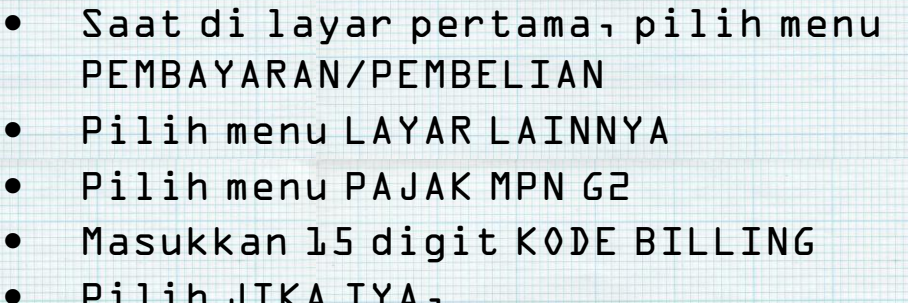

- Pilih JIKA IYA, maka layar akan menampilkan data untuk KONFIRMASI
- Lakukan pembayaran dengan memilih JIKA BENAR
- Pembayaran Selesai dan muncul Struk sebagai Bukti Penerimaan Negara

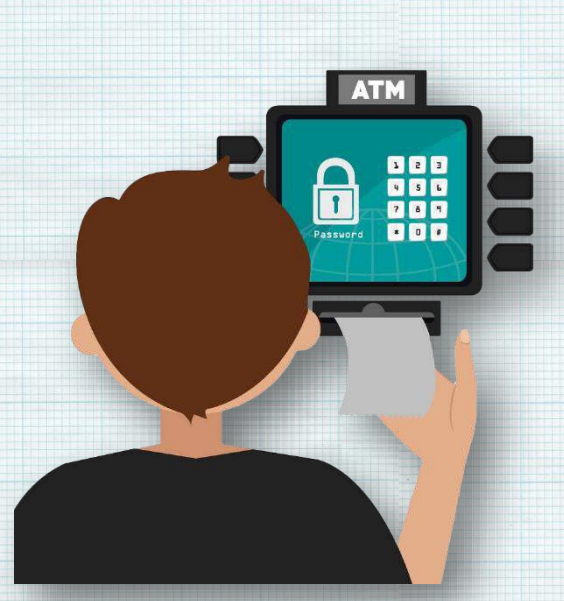

## **BANK PERMATA**

### **ATM**

- Masukkan Kartu Debit Anda, kemudian input PIN Anda
- Pilih Menu " TRANSAKSI LAINNYA"
- Pilih Menu "PEMBAYARAN"
- Pilih Menu "PEMBAYARAN LAINNYA"
- Pilih Menu "PEMBAYARAN PAJAK"
- Pilih Menu "MPN G2"
- Masukkan 15 digit kode billing yang akan dibayar, kemudian pilih "BENAR"
- Layar akan menampilan informasi nominal yang akan dibayar, kemudian pilih "YA"
- Pilih Nomor Rekening Debet
- Muncul layar konfirmasi "Transaksi Anda telah selesai"
- Resi ATM berupa konfirmasi Bukti Penerimaan Negara (BPN) akan keluar

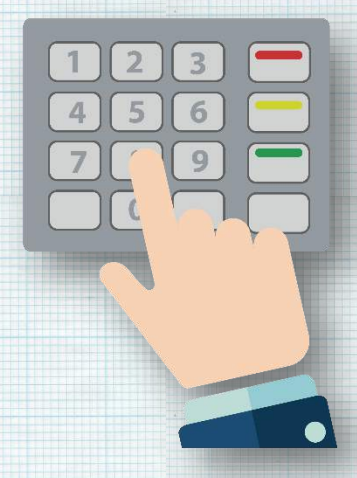

# **INTERNET BANKING**

- Nasabah membuka/mengakses layanan Permata e-Business (PeB) melalui https://www.permatae-business.com;
- Nasabah memasukkan user ID dan password sesuai dengan ketentuan pada PeB;
- Nasabah memilih menu Modul Penerimaan Negara G-2
- Nasabah memilih Metode Pembayaran yaitu "Bayar Saja" atau "Buat Kode Billing dan Bayar"
- Jika metode pembayaran "Bayar Saja", maka proses transaksi hanya mencakup pembayaran penerimaan negara atas kode billing yang telah nasabah miliki.

- Jika metode pembayaran "Buat Kode Billing dan Bayar", maka proses transaksi akan mencakup proses pembuatan kode billing pada sistem PeB sekaligus pembayaran pajak.
- PeB akan menampilkan informasi data tagihan/billing yang akan dilakukan pembayaran pada layar monitor untuk memberi kesempatan konfirmasi bagi Nasabah;
- Nasabah memastikan kebenaran informasi data tagihan/billing dan melakukan pembayaran;
- PeB menampilkan informasi keberhasilan transaksi, NTB, dan NTPN atas pembayaran yang dilakukan;

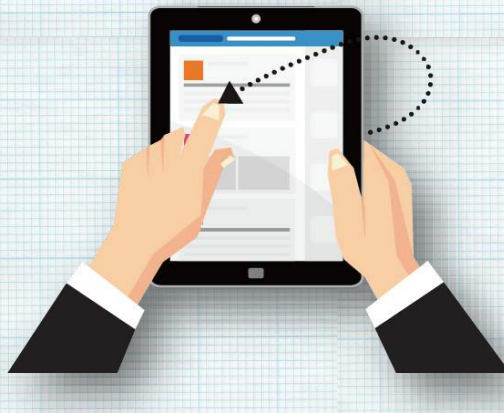

 Nasabah mencetak Bukti Penerimaan Negara (BPN) atas pembayaran yang dilakukan melalui menu Tax Inquiry

# **BANK QNB INDONESIA**

## **MOBILE BANKING**

- Setelah login, pilih menu BAYAR
- Pilih menu PENERIMAAN NEGARA
- Pilih Nomor Rekening dan masukkan 15 digit KODE BILLING
- Pilih LANJUTKAN, maka layar akan menampilkan data untuk **KONFTRMAST**
- Pilih LANJUTKAN untuk proses pembayaran

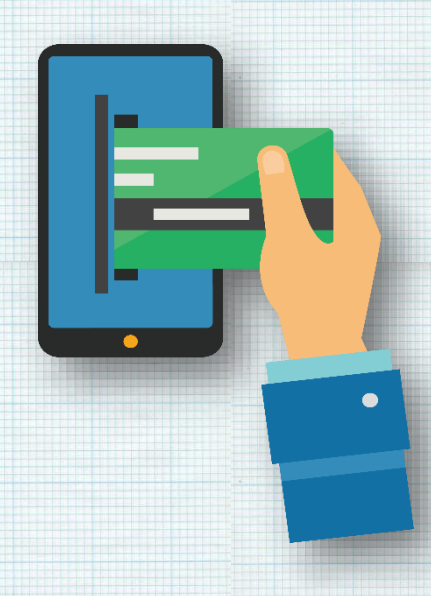

## **INTERNET BANKING**

- Setelah login, pilih menu BAYAR
- Pilih menu PENERIMAAN NEGARA
- Pilih Nomor Rekening dan masukkan 15 digit KODE **BILLING**
- Pilih LANJUTKAN, maka layar akan menampilkan data untuk KONFIRMASI
- Pilih LANJUTKAN untuk proses pembayaran

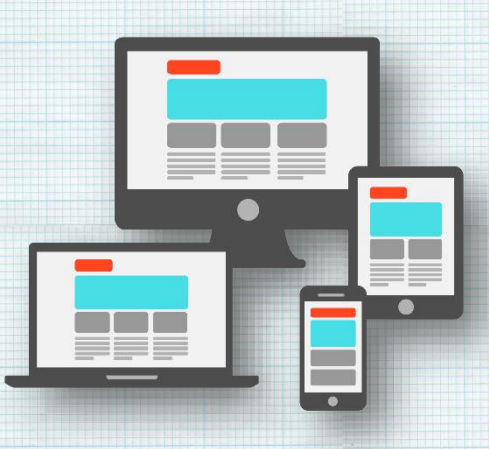

# **RABOBANK INDONESIA**

### **ATM**

- Masukan Kartu dan PIN
- Pilih menu TRANSAKSI LAIN
- Pilih menu PEMBAYARAN
- Pilih menu PENERIMAAN NEGARA
- Pilih menu PEMBAYARAN PENERIMAAN NEGARA
- Masukkan 15 digit KODE BILLING
- Pilih Jenis Rekening TABUNGAN / GIRO
- layar akan menampilkan data untuk KONFIRMASI
- Lakukan pembayaran dengan memilih YA
- Transaksi selesai simpan struk transaksi

## **INTERNET BANKING**

#### 1.PERSONAL

- Setelah login, pilih menu PEMBAYARAN
- Pilih menu PENERIMAAN NEGARA
- Pilih PEMBAYARAN BARU
- Pilih Nomor Rekening dan masukkan 15 digit KODE BILLING
- Pilih LANJUTKAN, maka layar akan menampilkan data untuk KONFIRMASI
- Pilih LANJUTKAN untuk proses pembayaran

#### 2.CORPORATE

- Setelah login, pilih menu PEMBAYARAN DAN PEMBELIAN
- Pilih menu PEMBAYARAN PENERIMAAN NEGARA
- Pilih PEMBAYARAN BARU
- Pilih Nomor Rekening dan masukkan 15 digit KODE BILLING
- Pilih LANJUTKAN, maka layar akan menampilkan data untuk KONFIRMASI
- Pilih LANJUTKAN untuk proses pembayaran

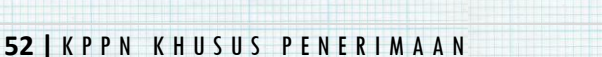

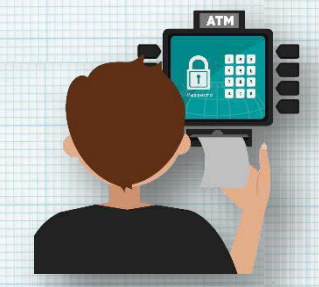

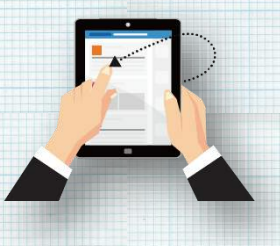

# **BANK RAKYAT INDONESIA**

#### **ATM**

- Pilih menu TRANSAKSI LAIN
- Pilih PEMBAYARAN
- Pilih menu LAINNYA
- Pilih menu MPN
- Masukkan 15 digit kode billing
- Konfirmasi pembayaran
- Cetak bukti Penerimaan Negara

### INTERNET BANKING

- Pilih menu pembayaran tagihan
- Cari dan Pilih menu pembayaran MPN di menu sebelah kiri.
- Pilih rekening yang akan dipakai untuk pembayaran kemudian masukkan ID Billing pembayaran MPN. Kemudian tekan Kirim.
- Review pembayaran MPN anda, bila sudah benar silahkan tekan permintaan token. Token akan dikirimkan melalui SMS ke nomor handphone yang telah didaftarkan. Masukkan Password internet banking anda dan mToken yang telah dikirimkan. Kemudian Tekan tombol kirim.
- Jika telah dikirim maka ID Billing MPN telah terbayarkan.

#### **EDC**

88886. . . . . . 888888

- Pilih menu ATM dengan menekan tombol Navigasi
- Pilih menu MPN
- Swipe Kartu Debit BRI pada Track Card
- Input PIN Kartu debit BRI
- Input Kode Billing transaksi Penerimaan Negara
- Tekan tombol hijau/enter
- Jika sudah benar pilih Lanjut
- Ambil struk yang keluar dari EDC sebagai bukti pembayaran yang sah

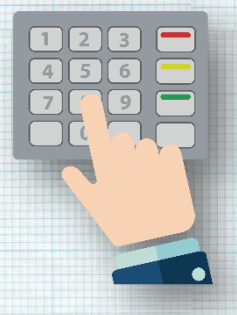

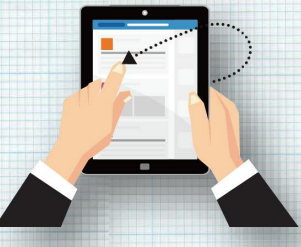

# **BANK RESONA PERDANIA**

### **INTERNET BANKING**

#### 1. PERSONAL

#### Maker

- Setelah login, pilih menu TAX PAYMENT
- Pilih menu MPN BILLING
- Pilih Nomor Rekening dan masukkan 15 digit KODE BILLING
- Klik tombol CONFIRM, maka layar akan menampilkan data untuk konfirmasi
- Klik tombol SUBMIT, kemudian tombol OK untuk proses selanjutnya

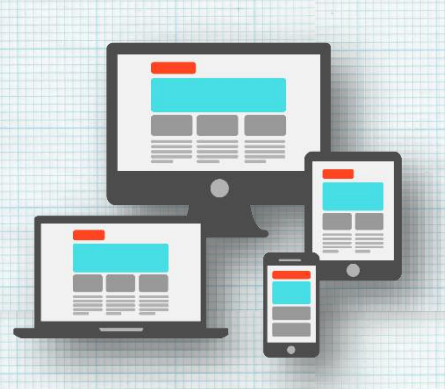

#### Approver

- Setelah login, pilih menu MY TASK
- **Pilih menu PENDING TASK**
- Cari task yang akan diapprove
- Pilih task yang akan diapprove
- Klik tombol APPROVE, kemudian tombol OK untuk proses selanjutnya

#### Releaser

- Setelah login, pilih menu MY TASK
- Pilih menu PENDING TASK
- Cari task yang akan diapprove
- Pilih task yang akan diapprove
- Masukkan CHALLENGE NO ke dalam token
- Masukkan RESPONSE NO ke dalam aplikasi Internet Banking
- Klik tombol APPROVE, kemudian tombol OK untuk proses selanjutnya

### 2. CORPORATE

#### Maker

- Setelah login, pilih menu TAX PAYMENT
- Pilih menu MPN BILLING
- Pilih Nomor Rekening dan masukkan 15 digit KODE BILLING

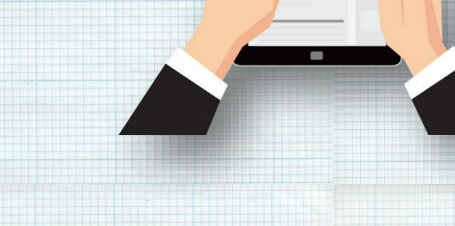

- Klik tombol CONFIRM, maka layar akan menampilkan data untuk konfirmasi
- Klik tombol SUBMIT, kemudian tombol OK untuk proses selanjutnya

#### Approver

- Setelah login, pilih menu MY TASK
- Pilih menu PENDING TASK
- Cari task yang akan diapprove
- Pilih task yang akan diapprove
- Klik tombol APPROVE, kemudian tombol OK untuk proses selanjutnya

#### Releaser

- Setelah login, pilih menu MY TASK
- **Pilih menu PENDING TASK**
- Cari task yang akan diapprove
- Pilih task yang akan diapprove
- **F** Masukkan CHALLENGE NO ke dalam token
- Masukkan RESPONSE NO ke dalam aplikasi Internet Banking
- Klik tombol APPROVE, kemudian tombol OK untuk proses selanjutnya

# **BANK SHINHAN INDONESIA**

## **INTERNET BANKING**

- Pada menu utama pilih menu Transaksi
- Pilih menu Pembayaran
- Pilih menu Pajak Penerimaan Negara
- Masukkan 15 Digit Kode Billing
- Klik Lanjutkan
- Masukkan kode token OTP
- Lakukan pembayaran dengan meng klik Payment
- Cetak/Download Bukti Penerimaan Negara

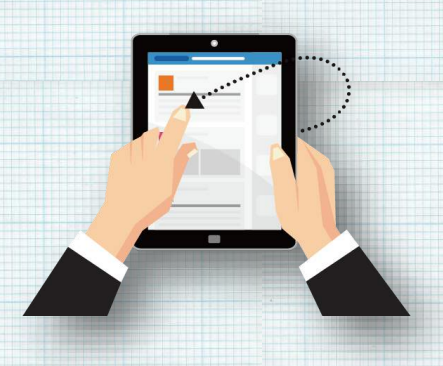

## **MOBILE BANKING**

- Pada menu utama pilih menu Transaksi
- Pilih menu Pembayaran
- Pilih menu Pajak Penerimaan Negara
- Masukkan 15 Digit Kode Billing
- Klik Lanjutkan
- Masukkan kode token OTP
- Lakukan pembayaran dengan meng klik Payment
- Cetak/Download Bukti Penerimaan Negara

# **BANK SINARMAS**

### **ATM**

- Pada menu utama, pilih jumlah penarikan atau transaksi, tekan tombol
- "Pembayaran"
- Pada menu jenis pembayaran, tekan tombol "LAYANAN UMUM"
- Pada sub menu jenis pembayaran, pilih "PENERIMAAN NEGARA"
- Masukan kode billing (terdiri dari 15 digit)
- Pada layar konfirmasi pembayaran, pilih "Ya" atau "Tidak"
- Transaksi selesai

## **INTERNET BANKING**

- Masuk ke website bank sinarmas www.banksinarmas.com
- Klik "Log-in Internet Banking"
- Isi field "Username" dengan User ID nasabah, Isi field "Password" dengan password
- yang telah dibuat oleh nasabah kemudian klik "Login"
- Pilih menu "Pembayaran/Pembelian" kemudian pilih "Penerimaan Negara" pada field
- "Nama Biller"
- Ketik kode billing pada field "IDPEL" lalu klik" "Lihat Tagihan"
- Masuk ke layar Inquiry kemudian klik "Kirim" bila data yang ditampilkan benar
- Input kode token dengan 6 digit angka yang tampil di layar Simaskey, kemudian klik
- "Konfirmasi"
- Transaksi selesai

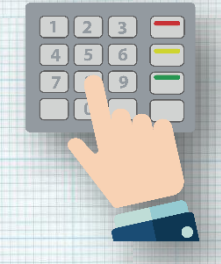

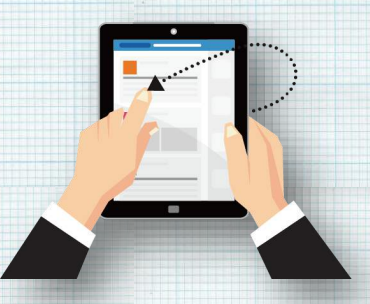

# **BANK SUMITOMO MITSUI INDONESIA**

## **INTERNET BANKING**

#### PROSES PEMBUATAN

- Setelah Login, pilih menu "Pajak"
- klik tombol "Membuat"
- Pilih rekening pendebitan dan klik tombol "Manual"
- Pilih tanggal transaksi dan tipe "Pajak dengan kode billing"
- Klik tombol "Daftarkan"
- Masukkan nominal pembayaran pada kolom "Nominal"
- Masukkan kode billing pada kolom "Kode billing"
- Masukkan NPWP pada kolom "NPWP"
- Klik tombol "Daftarkan" lalu klik tombol "Lengkap"

#### PROSES OTORISASI

- Setelah Login, pilih menu "Pajak"
- Klik tombol "Siap Otorisasi"
- Pilih transaksi yang akan diotorisasi dengan mencentang di kolom centang
- Klik tombol "Otorisasi"
- Masukkan PIN 4 digit dan kode verifikasi dari Token pada kolom yang tersedia

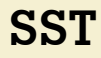

- Pilih bahasa yang diinginkan
- Login dengan meng-input Customer ID, Username dan Password
- Pilih menu Pembayaran Penerimaan Negara MPN G2 untuk melakukan pembayaran, dan pilih menu Cetak Ulang Bukti Penerimaan Negara untuk melakukan cetak ulang
- Input kode billing kemudian klik Lanjutkan maka akan mucul data untuk dikonfirmasi
- Apabila data konfirmasi telah sesuai, klik Bayar
- Input Password kembali dan klik Lanjutkan maka akan muncul data pembayaran
- Klik Cetak BPN untuk mencetak struk BPN

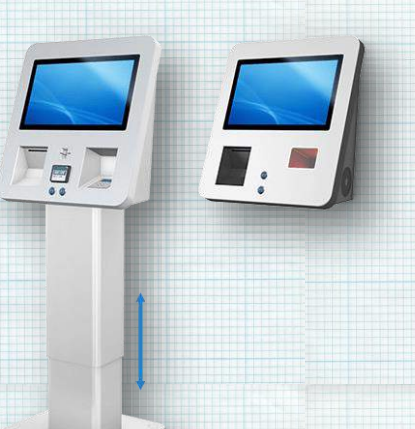

# **BANK SYARIAH BUKOPIN**

## **MOBILE BANKING**

- Setelah login pada BSB Mobile Banking, pilih menu PAYMENT/PEMBAYARAN
- Pilih menu PENERIMAAN NEGARA
- Pilih menu PAYMENT/PEMBAYARAN kembali
- Masukkan 15 Digit Kode Billing yang akan diinquiry dan klik CONTINUE/LANJUT
- Pilih BENAR, maka layar akan menampilkan data untuk KONFIRMASI
- Lakukan pembayaran dengan memilih YA
- 
- Bukti pembayaran akan otomatis terkirim ke email pengguna

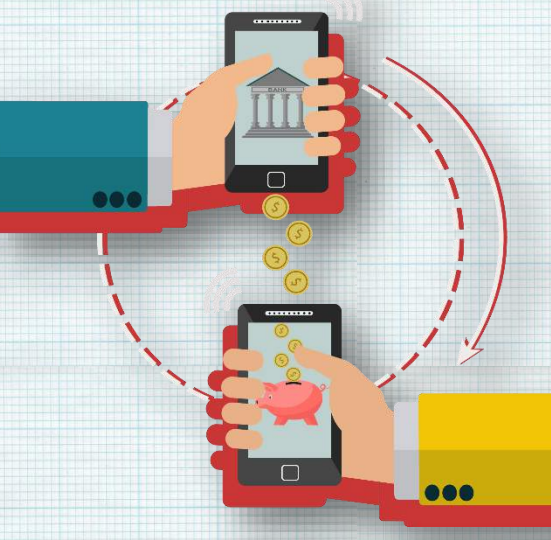

# **BANK SYARIAH MANDIRI**

### **INTERNET BANKING**

#### Level Maker

- Pilih menu Payment Management
- Pilih menu Request Create Pay MPN
- Tentukan rekening sumber pembayaran
- Masukkan kode billing pada form Nomor Tagihan
- Pilih Inquiry
- AKan muncul uraian data tagihan
- Apabila data tagihan sesuai, request token
- Akan muncul pop up konfirmasi pengiriman token
- Isikan token dan pilih proses
- Akan muncul pop up informasi Request Payment berhasil

#### Level Approval

- Pilih menu Tugas Saya
- Pilih menu Approval Create Pay MPN
- Akan muncul list data tagihan
- Pilih Request Token
- Masukkan token
- Pilih setuju
- Akan muncul pop up informasi Request Payment berhasil
- Untuk melihat status pembayaran, pilih menu Account Information
- Pilih transaction inquiry
- tentukan periode waktu yang akan dipilih

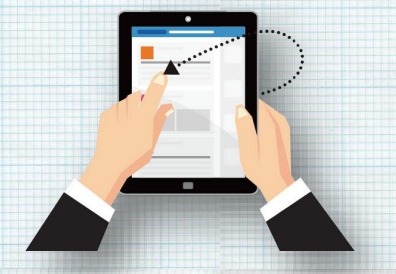

# **BANK TABUNGAN NEGARA**

#### **ATM**

- Pilih menu Transaksi Lainnya
- Pilih menu Pembayaran
- Pilih menu MPN G2
- Pilih menu Pembayaran MPN G2 untuk melakukan pembayaran
- Masukkan Kode Billing
- Tekan Lanjutkan, maka Layar pada mesin ATM akan menampilkan konfirmasi pembayaran Penerimaan Negara,
- Pastikan uraian transaksi yang tertera di layar mesin ATM sesuai dengan yang akan dibayar.
- Jika dipastikan telah sesuai, Pilih tombol "YA" untuk melanjutkan transaksi pembayaran dan tombol "Tidak" untuk selesai.
- Jika transaksi mendapat respon berhasil (sukses) maka kertas Resi pada mesin ATM akan keluar sebagai tanda bukti pembayaran yang sah (BPN)

#### **INTERNET BANKING**

#### 1.Personal

- Pilih menu Transfer & Pembayaran
- Pada form Penerima Pembayaran, pilih Penerima tidak ada dalam daftar
- Pilih kategori institusi : Tax Payment,
- Pilih Institusi : Tagihan Pajak (DJP), Tagihan Kepabeanan dan Cukai (DJBC) atau Tagihan PNBP (DJA)
- Masukkan Nama Penerima
- Masukkan kode billing dalam form kode tagihan
- Tentukan rekening sumber pembayaran
- Tentukan jadwal transaksi
- AKan muncul uraian data tagihan
- Apabila data tagihan sesuai, pilih konfirmasi atau pilih kembali apabila data tagihan tidak sesuai

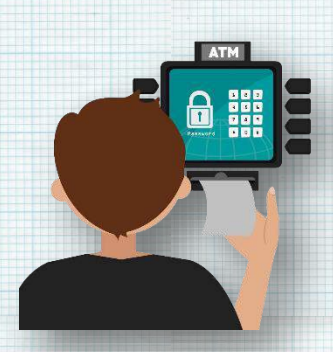

 Muncul informasi tagihan berhasil, silakan cetak BPN atau simpan

#### 2.Corporate

#### Mode Maker/Relleaser

- Pilih menu Pembayaran Tagihan, submenu Pembayaran Tagihan
- Tentukan rekening sumber pembayaran
- Pilih kategori institusi : Penerimaan Negara/Pajak
- Pilih Institusi : Tagihan Pajak (DJP), Tagihan Kepabeanan dan Cukai (DJBC) atau Tagihan PNBP (DJA)
- Masukkan kode billing
- AKan muncul uraian data tagihan
- Apabila data tagihan sesuai, pilih konfirmasi atau pilih kembali apabila data tagihan tidak sesuai

#### Mode Approver

- Pilih menu Daftar Tugas Tertunda
- AKan muncul uraian data tagihan
- Apabila data tagihan sesuai, pilih setuju
- Muncul informasi tagihan berhasil, silakan cetak BPN atau simpan

#### **MOBILE BANKING**

- Pilih menu Pembayaran
- Pilih menu Pajak/MPN
- Tentukan rekening sumber pembayaran
- Pilih jenis billing : Pajak, Bea Cukai atau Bukan Pajak
- Masukkan kode billing
- Akan muncul uraian data tagihan
- Apabila data tagihan sesuai, masukkan PIN kemudian pilih OK
- Muncul informasi tagihan berhasil
- BPN akan dikirimkan melalui email yang terdaftar

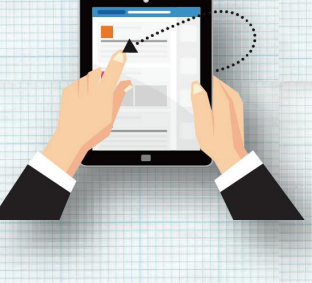

# **BANK TABUNGAN PENSIUNAN NASIONAL**

# **ATM**

- Pilih Menu Lain
- Pilih menu Pembayaran
- Pilih Pembayaran Pajak
- Muncul tampilan Masukkan nomor kode billing pajak
- Masukan 15 digit kode billing pajak
- Muncul detail informasi pembayaran pajak
- Lanjutkan pembayaran dengan memilih Ya
- Struk ATM yang berisi informasi BPN/NTPN sebagai alat bukti pembayaran yang sah

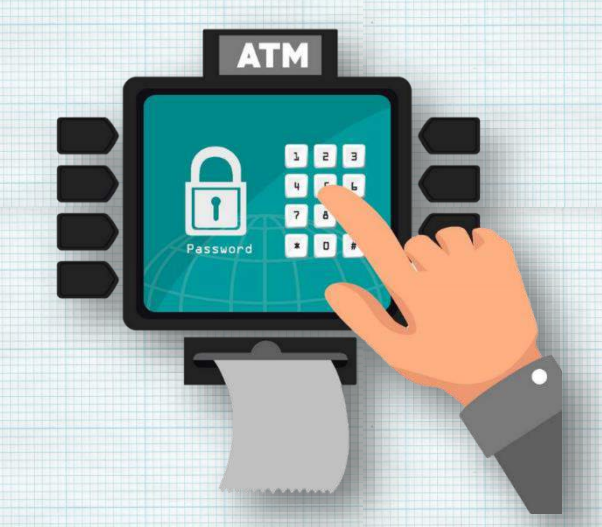

# **BANK UOB INDONESIA**

## INTERNET BANKING

- Buat File eTax Payment, klik pada tombol "Generate eTax File" dan pilih folder untuk menyimpan file eTax Payment Anda
- Unggah File eTax Payment, Anda dapat mengakses melalui "Layanan Cash" => "Generic File Upload" => "File Upload"
- Pilih ID Perusahaan yang telah di daftarkan, Jenis File dan Nomor Rekening pendebitan kemudian klik "Add File" untuk menggunggah File eTax Payment.

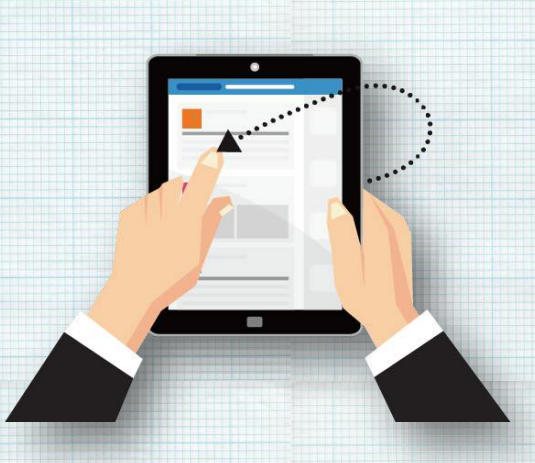

- Pilih file eTax Payment yang sebelumnya sudah disiapkan lalu klik OK. File eTax Payment akan di unggah ke BIBPlus kemudian klik tombol "Submit".
- Bukti Penerimaan Negara atas Transaksi Pembayaran Penerimaan Negara dapat di unduh melalui menu "Layanan Rekening" => "Laporan dan Transaksi" => "Generic File Download".
### **BANK WOORI SAUDARA INDONESIA**

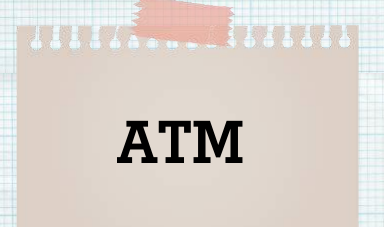

- Memilih menu pembayaran (MPN G-2)
- Pilih menu bayar (Bayar MPN G-2)
- Masukkan 15 digit KODE BILLING
- Pilih BENAR, maka layar akan menampilkan data untuk KONFIRMASI
- Lakukan pembayaran dengan memilih YA

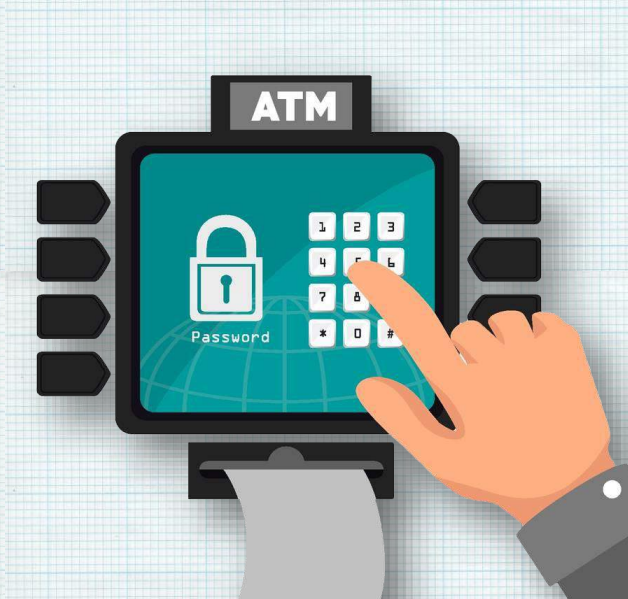

#### **STANDARD CHARTERED BANK**

#### **INTERNET BANKING**

- Lakukan login ke dalam Straight2Bank dengan menggunakan userID, Group ID yang telah di sediakan oleh SCB.
- Masukan Password yang di berikan oleh Token.
- Setelah berhasil login, masuk ke menu payment  $> TAX$ .
- Di dalam menu TAX ada layar tampilan untuk melakukan proses inquiry.
- Informasi terkait rekening debet dan kredit sudah muncul secara otomatis.
- Nasabah hanya perlu mengisi kode billing dan jumlah pembayaran di field yang di sediakan.

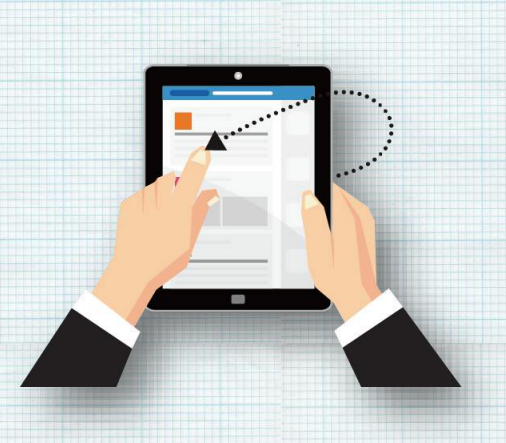

- Setelah semua lengkap di isi nasabah klik tombol Inquiry untuk memulai proses tersebut.
- Setelah validasi dari MPN selesai maka akan muncul informasi seperti tipe pajak, nama pembayar, dsb
- Setelah nasabah mencocokan data maka dapat melanjutkan transaksi untuk di bayarkan."

### **BANGKOK BANK PUBLIC CO.**

#### **EDC**

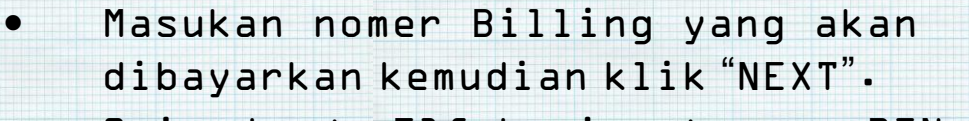

- Swipe kartu EDC dan input nomer PIN kemudian klik "NEXT".
- Verifikasi nomor Billing, nominal, nama dan nomer NPWP.
- Apabila nomor Billing, Nominal dan nomer NPWP telah sesuai pilih "PAYMENT" apabila tidak sesuai (salah) pilih "CANCEL" untuk membatalkan transaksi.

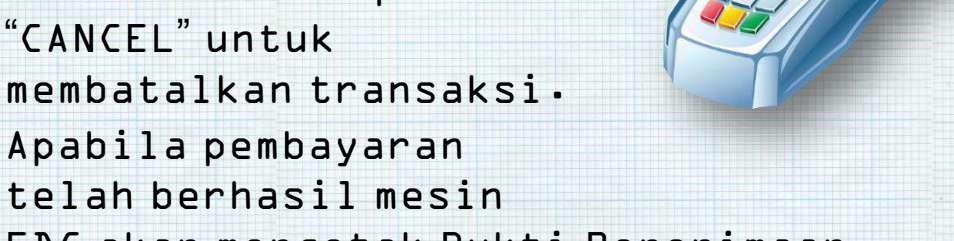

- EDC akan mencetak Bukti Penerimaan Negara (BPN) untuk nasabah.
- Nasabah bisa pilih "RE-PRINT" untuk mencetak kembali Bukti Penerimaan Negara apabila BPN sebelumnya tidak jelas atau terjadi kerusakan.

### **BANK OF TOKYO-MITSUBISHI UFJ**

### **INTERNET BANKING**

- Setelah login, pilih menu Tax Payment
- Masukkan data instruksi pembayaran
	- pajak: Value date, 15 digit kode billing, nominal pajak, nomer rekening yang didebit dan NPWP.
- Pilih APPLY, maka layar akan menampilkan data untuk KONFIRMASI
- Pilih APPLY untuk proses pembayaran

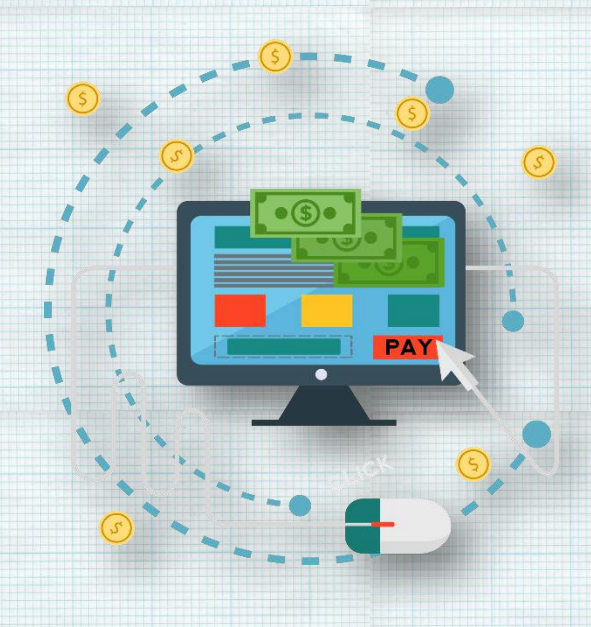

## **BANK PEMBANGUNAN DAERAH KALIMANTAN SELATAN**

- Saat di layar pertama, pilih menu PEMBAYARAN/PEMBELIAN
- Pilih menu LAYANAN PUBL TK
- Pilih menu MPN G2
- Masukkan 15 digit KODE BILLING
- Pilih TEKAN JIKA BENAR, maka layar akan menampilkan data untuk KONFIRMASI PEMBAYARAN
- Lakukan pembayaran dengan memilih TEKAN JIKA YA

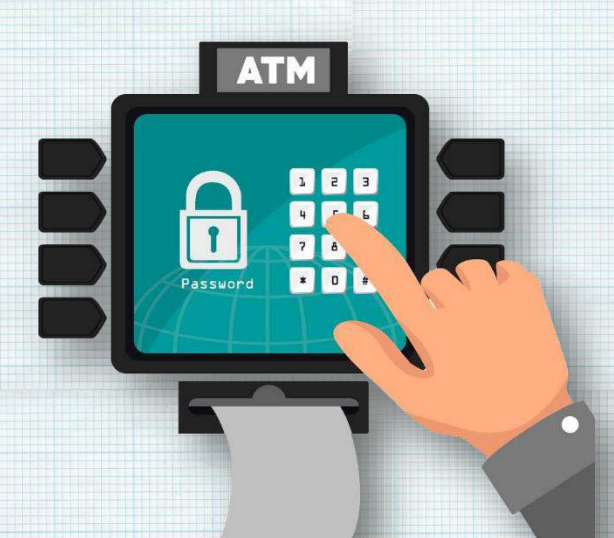

# **BANK PEMBANGUNAN DAERAH KALIMANTAN TIMUR**

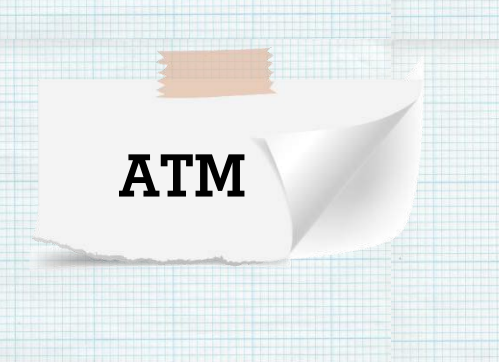

- Saat di layar pertama, pilih menu PEMBAYARAN
- Pilih menu LAYANAN UMUM
- Pilih menu MPN
- Pilih PEMBAYARAN
- Masukkan 15 digit KODE BILLING
- Pilih BENAR, maka layar akan menampilkan data untuk KONFIRMASI
- Lakukan pembayaran dengan memilih YA

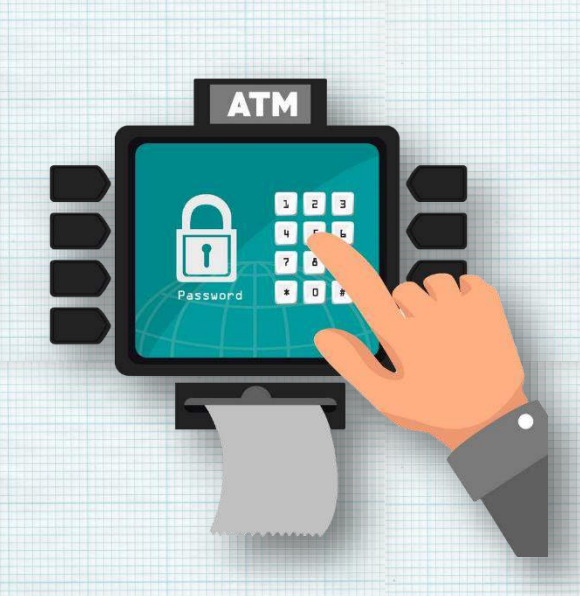

## **BANK PEMBANGUNAN DAERAH YOGYAKARTA**

- Memilih menu Pembayaran Layanan Publik – Pajak/MPN G2, hingga muncul dialog pengisian Kode Billing.
- Melakukan input Kode Billing, tekan tombol "benar" apabila telah sesuai.
- Layar terminal ATM akan memunculkan konfirmasi pembayaran untuk Kode Billing.
- Tekan tombol "bayar" sesuai dengan tagihan.

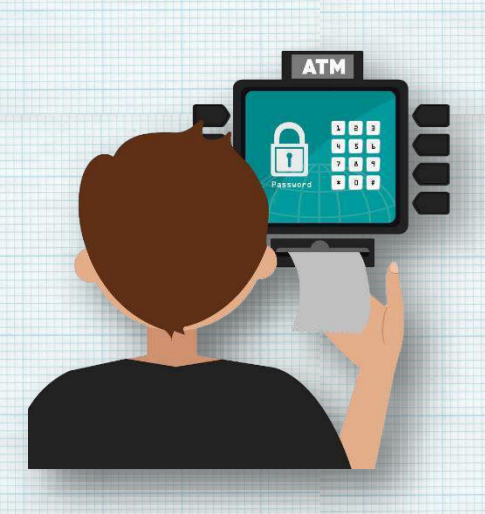

- Terminal ATM akan memberikan konfirmasi melalui layar mengenai status transaksi pembayaran berupa: - Transaksi berhasil.
- 
- Transaksi tidak berhasil dengan beberapa kemungkinan informasi penyebab.
- Terminal ATM akan melakukan pencetakan struk bukti transaksi pembayaran atas transaksi yang telah berhasil.

## **BANK ACEH SYARIAH**

- Saat di layar pertama, pilih menu PEMBAYARAN
- Pilih menu MPN G2
- Masukkan 15 digit KODE BILLING
- Pilih Benar, maka layar akan menampilkan data untuk KONFIRMASI
- Lakukan pembayaran dengan memilih YA

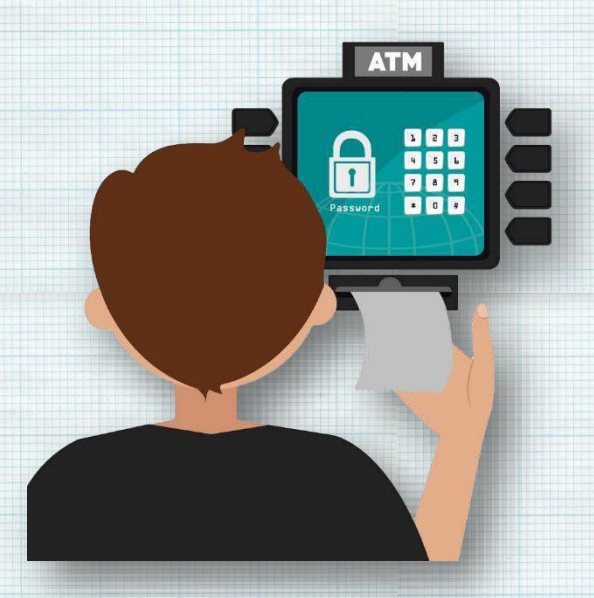

## **BANK DKI**

#### ATM

- Saat di layar pertama, pilih menu PEMBAYARAN
- Pilih menu PEMBAYARAN PAJAK
- Masukkan 15 digit Kode Billing
- Pilih BENAR, maka layar akan menampilkan data untuk konfirmasi
- Lakukan pembayaran dengan memilih BAYAR

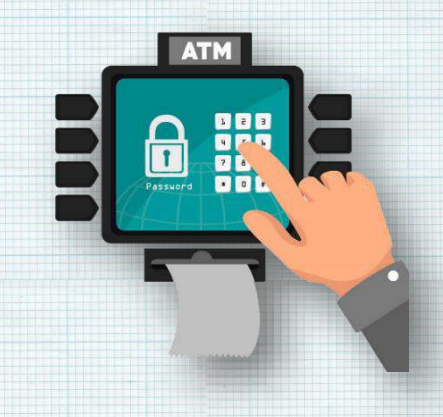

#### MOBILE BANKING

- Saat di layar pertama, pilih menu PEMBAYARAN
- Pilih menu PAJAK
- Pilih menu Generate ID Billing
- Masukkan 15 digit KODE BILLING
- Pilih LANJUT, maka layar akan menampilkan Data untuk konfirmasi
- Lakukan pembayaran dengan memasukkan PIN dengan klik BAYAR
- Layar akan mengeluarkan informasi Transaksi berhasil

**74 |** K P P N K H U S U S P E N E R I M A A N

### **BANK NUSA TENGGARA BARAT**

- Saat di layar pertama, pilih menu TRANSAKSI LAIN
- Pilih menu PEMBAYARAN / PEMBELIAN
- Pilih menu PENERIMAAN NEGARA
- Masukkan 15 digit KODE BILLING
- Pilih TEKAN JIKA BENAR, maka layar akan menampilkan data untuk KONFIRMASI
- Lakukan pembayaran dengan memilih YA

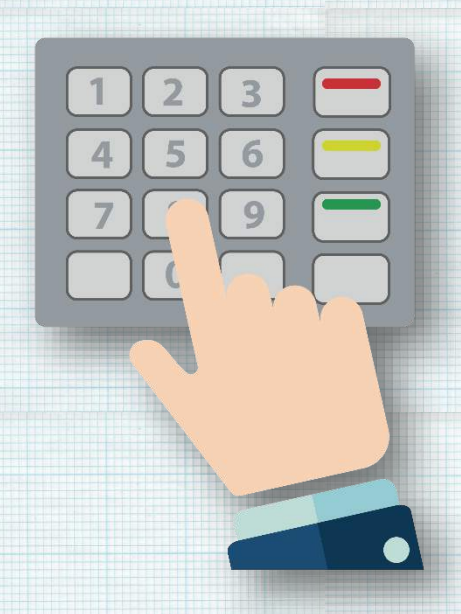

## **BANK PEMBANGUNAN DAERAH BALI**

#### **INTERNET BANKING**

- Setelah login, pilih menu PEMBAYARAN
- Pilih menu MODUL PENERIMAAN NEGARA
- Pilih NOMOR REKENING dan masukkan 15 digit KODE BILLING
- Pilih LANJUTKAN, maka layar akan menampilkan data untuk KONFIRMASI
- Pilih LANJUTKAN untuk proses pembayaran. Sistem akan menampilkan status transaksi
- Pilih CETAK atau cek Email untuk mendapatkan Struk Bukti Pembayaran

#### **MOBILE BANKING**

- Setelah login, pilih NOMOR REKENING
- pilih menu PEMBAYARAN
- Pilih menu MODUL PENERIMAAN NEGARA
- masukkan 15 digit KODE BILLING
- Pilih LANJUTKAN, maka layar akan menampilkan data untuk KONFIRMASI
- Pilih LANJUTKAN untuk proses pembayaran. Sistem akan menampilkan status transaksi
- Struk Bukti Pembayaran dikirimkan ke email

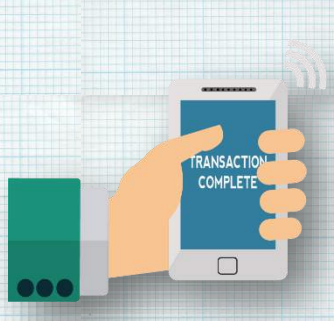

**76 |** K P P N K H U S U S P E N E R I M A A N

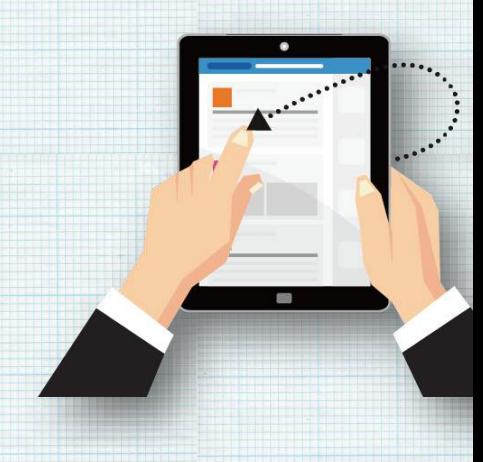

### **BANK PEMBANGUNAN DAERAH BANTEN**

#### ATM

- Pilih: MENU UTAMA
- Pilih: PEMBAYARAN
- Pilih: LAYANAN UMUM
- **•** Pilih: MPN GP
- **•** Pilih: BAYAR MPN GP
- Masukan 15 digit Kode Billing ,
- Jika data telah sesuai, pilih tombol "BENAR" untuk melanjutkan

 $\overline{3}$ 

6

 $\overline{2}$ 

 $\sqrt{2}$ 

 $\Delta$ 

- Pilih Jenis rekening yang menjadi sumber dana pendebetan
	- o Giro
	- o Tabungan
- Pada layar tampil Informasi Tagihan.
- Jika informasi tagihan telah sesuai, pilih tombol "BENAR" untuk melanjutkan
- TRANSAKSI SUKSES
- (Nasabah menerima resi sebagai bukti pembayaran)

# **BANK PEMBANGUNAN DAERAH BENGKULU**

**ATM**

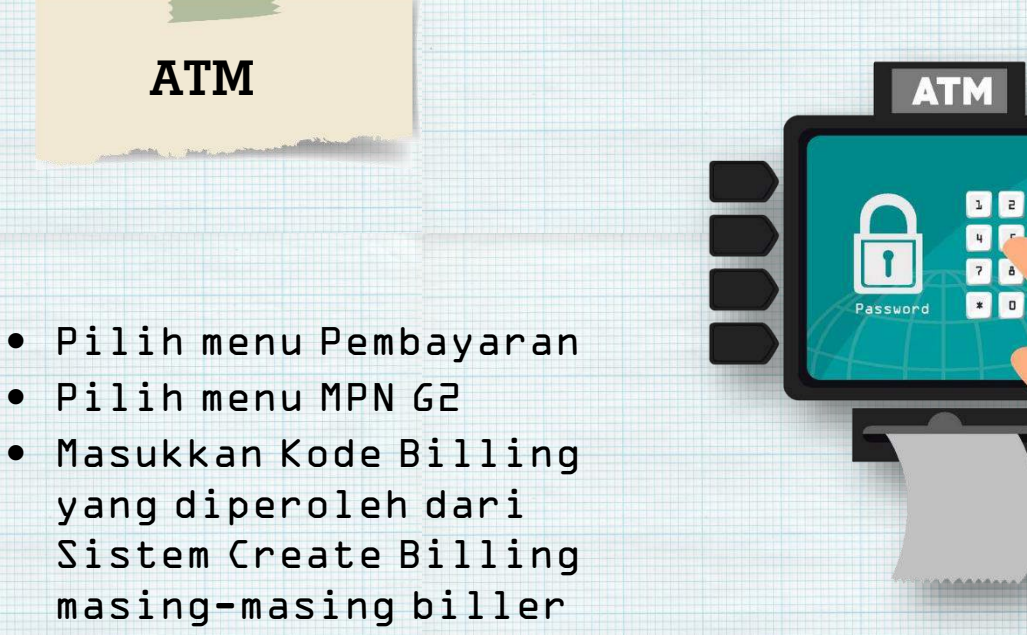

- Tekan Lanjutkan, maka Layar pada mesin ATM akan menampilkan konfirmasi pembayaran Penerimaan Negara
- Pilih tombol "YA" untuk melanjutkan transaksi pembayaran

**78 |** K P P N K H U S U S P E N E R I M A A N

## **BANK PEMBANGUNAN DAERAH JAMBI**

- Pilih menu PEMBAYARAN
- Pilih menu LAINNYA
- Pilih menu PAJAK MPN G2
- Masukkan 15 digit KODE BILLING
- Pilih BENAR, maka layar akan menampilkan data untuk KONFIRMASI
- Lakukan pembayaran dengan memilih YA

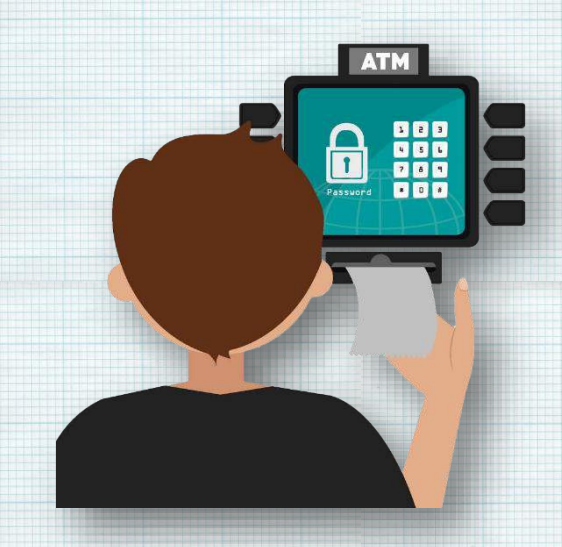

# **BANK PEMBANGUNAN DAERAH JAWA BARAT DAN BANTEN**

#### **ATM**

- Memilih menu 'Transaksi Lainnya
- Memilih menu "Pembayaran"
- Memilih sumber dana rekening nasabah
- Memilih 'Menu Lainnya
- Memilih menu 'Penerimaan Negara
- Tampilan menu 'Penerimaan Negara
- Masukan Kode Billing
- Bila Sukses Otomatis Bukti BPN akan keluar

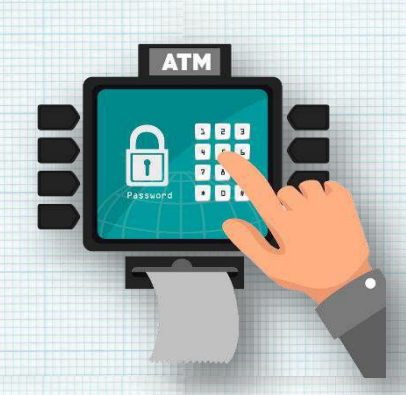

### **INTERNET BANKING**

- Pilih Menu Pembayaran > Penerimaan Negara
- Pilih "Tipe" = Pembayaran, pilih sumber rekening dan masukkan Kode Billing (DJA, DJP dan DJBC). Klik tombol Kirim untuk melanjutkan transaksi
- Menampilkan informasi pembayaran MPN G2 sesuai dengan Kode Billing (DJA, DJP, DJBC) yang diinput. Klik tombol Lanjut untuk melanjutkan transaksi
- Masukkan soft token yang dikirimkan ke nomor handphone yang terdaftar di bjb NET, lalu klik Lanjut untuk melanjutkan transaksi
- Klik tombol Simpan untuk menyimpan bukti pembayaran dalam bentuk PDF document. Klik tombol Cetak untuk mencetak bukti transaksi

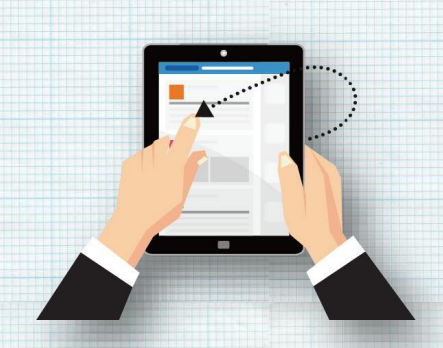

## **EDC**

- Tekan F1 pada EDC
- Pilih menu Mini ATM
- Pilih menu Bill Payment Cash
- Kemudian pilih menu Penerimaan Negara
- Pilih menu Penerimaan Negara, lalu tekan Enter
- Gesek kartu debit PETUGAS
- Nama pemegang kartu, nomor kartu, dan tanggal kadaluwarsa kartu ditampilkan di layar EDC
- Tekan Enter
- Masukkan PIN
- Masukkan Kode Billing
- Lalu Tekan Enter
- Tunggu EDC untuk melakukan inquiry menampilkan data Pelanggan

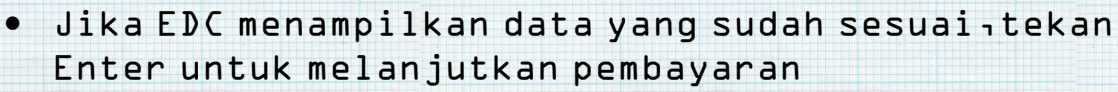

- Proses pembayaran dieksekusi dan EDC akan mencetak Resi Merchant secara otomatis apabila transaksi berhasil.
- Pada layar akan muncul pilihan untuk mencetak atau tidak mencetak Resi Copy Bank dan Resi Copy Pelanggan.
- Tekan F1 (Yes) untuk mencetak resi atau Tekan F2 (No) jika tidak ingin mencetak resi.

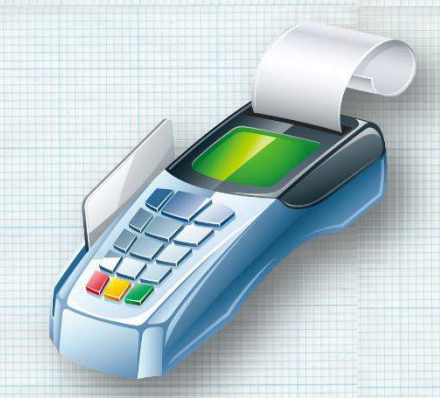

## **BANK PEMBANGUNAN DAERAH JAWA TENGAH**

- Saat di layar pertama, pilih menu PEMBAYARAN
- Saat di layar pertama, masukkan PIN ( Personal Identification Number )
- Pada layar selanjutnya, pilih menu pembayaran
- Pilih menu multi payment
- Pilih menu transaksi MPN pada urutan nomer (08)
- Masukkan/ketik ID Billing yang akan dibayar, dan jika telah selesai dan yakin benar, kemudian tekan tombol "TEKAN JIKA BENAR"
- Selanjutnya akan muncul konfirmasi ID Billing yang akan dibayar. Cek ulang konfirmasi tersebut, dan tekan " BAYAR TAGIHAN" jika yakin sudah benar.
- Kemudian pilih rekening pembayaran yang dimiliki , yang akan digunakan untuk membayar tagihan
- Kemudian pilih rekening pembayaran yang dimiliki , yang akan digunakan untuk membayar tagihan

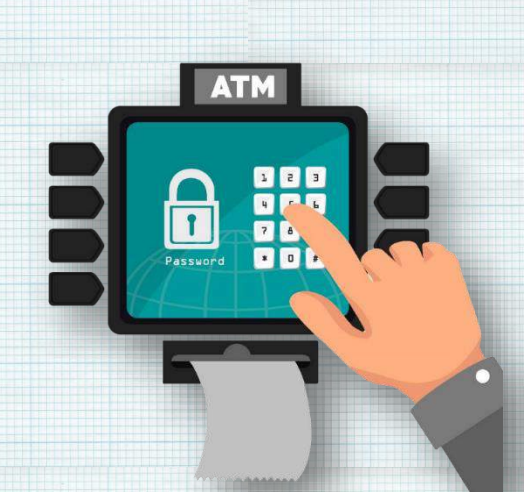

## **BANK PEMBANGUNAN DAERAH JAWA TIMUR**

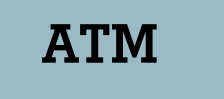

- Saat di layar pertama, pilih menu PEMBAYARAN
- Pilih sub menu PAJAK
- Pilih sub menu MPN-G2
- Pilih Bayar MPN-G2
- Masukkan 15 digit KODE BILLING
- Pilih Jenis Rekening Tabungan
- Maka layar akan menampilkan data untuk KONFIRMASI
- Jika data pembayaran sesuai , lakukan pembayaran dengan memilih BENAR
- Transaksi Sukses, ATM akan mencetak Resi Pembayaran

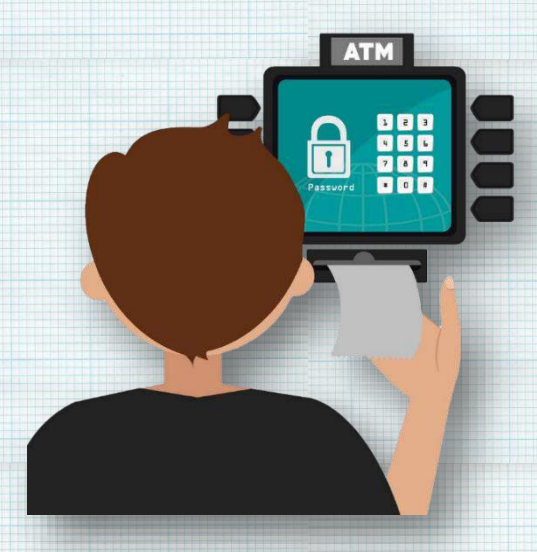

## **BANK PEMBANGUNAN DAERAH KALIMANTAN BARAT**

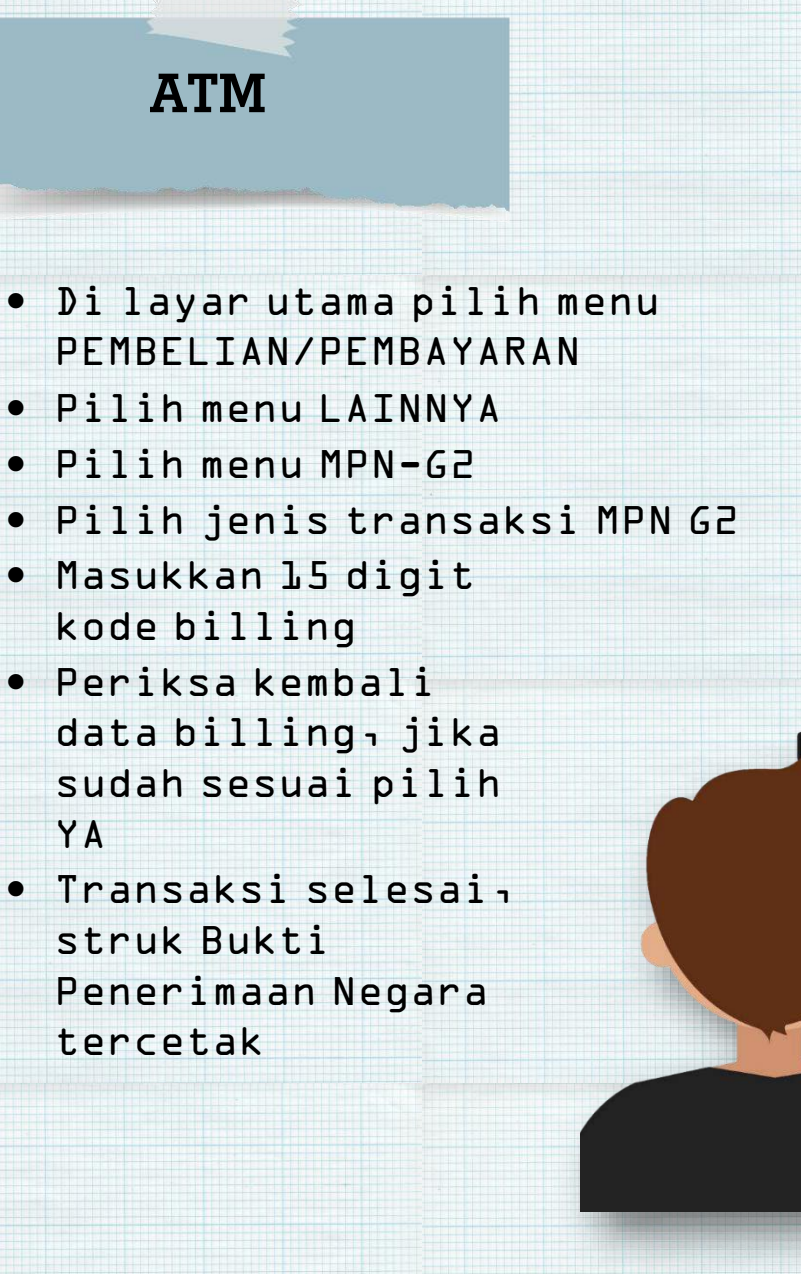

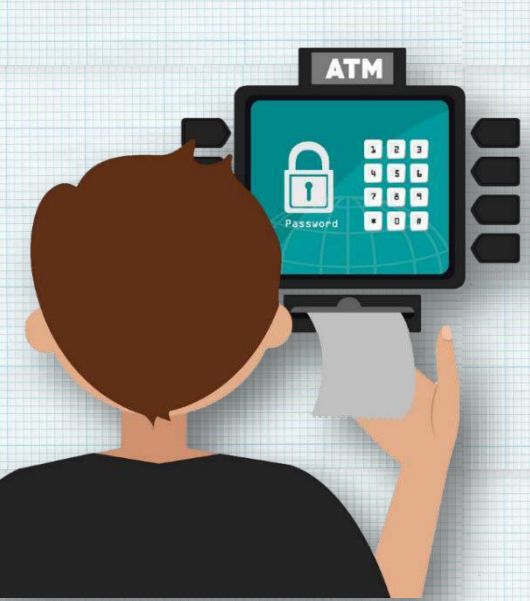

## **BANK PEMBANGUNAN DAERAH KALIMANTAN TENGAH**

- Pilih menu Utama
- Pilih menu Pembayaran/Pembelian
- Pilih menu MPN G2
- Masukkan 15 digit Kode Billing
- Muncul layar konfirmasi, pilih Ya jika sudah benar atau pilih Tidak jika ingin membatalkan transaksi
- Ambil pencetakan resi sebagai bukti pembayaran pajak

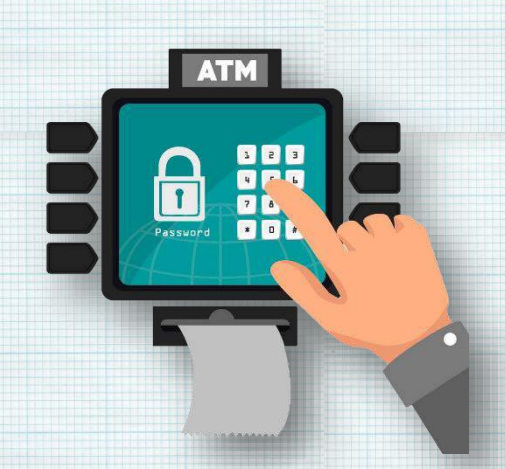

## **BANK PEMBANGUNAN DAERAH LAMPUNG**

### **MOBILE BANKING**

- Pilih menu Payment, Pilih Payment Category "Pajak" Otomatis pada Nama Biller tercantum MPN G2.
- Input kode billing pada kolom New Customer ID kemudian pilih SUBMIT
- Customer Name diisikan sesuai dengan keterangan pembayaran pajak, kemudian pilih SUBMIT;
- Sistem SMS Banking menampilkan informasi data tagihan/billing yang akan dilakukan pada layar handphone untuk memberi kesempatan konfirmasi bagi Wajib Pajak / Penyetor;"
- Pop up permintaan pin challenge akan ditampilkan dilayar mobile dengan keterangan berupa kode billing, nama wajib pajak, jumlah setoran pajak, tanggal pembayaran dan permintaan pin penyetor, pilih SEND. Pop Up ini tidak akan masuk pada inbox message nasabah."

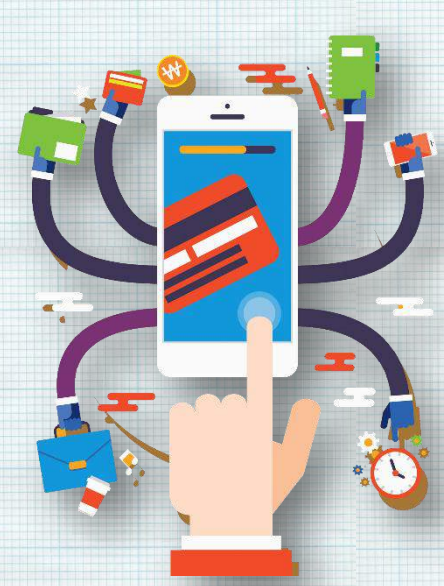

- Setelah dilakukan pembayaran, sistem menampilkan informasi keberhasilan transaksi, NTB dan NTPN melalui sms yang diterima oleh Wajib Pajak / Penyetor."
- Wajib Pajak / Penyetor menerima BPN atas pembayaran yang dilakukan melalui email.

**86 |** K P P N K H U S U S P E N E R I M A A N

## **SMS BANKING**

- Wajib Pajak / Penyetor mengirim sms dengan format "bayar 1 mpng2 nomor kode billing", pilih SEND kenomor 3699;
- Pop up permintaan pin challenge akan ditampilkan dilayar mobile dengan keterangan berupa kode billing, nama wajib pajak, jumlah setoran pajak, tanggal pembayaran dan permintaan pin penyetor;
- Wajib Pajak / Penyetor wajib memastikan kebenaran informasi data tagihan/billing serta kecukupan saldo sebelum melakukan pembayaran, masukkan PIN, pilih SEND;

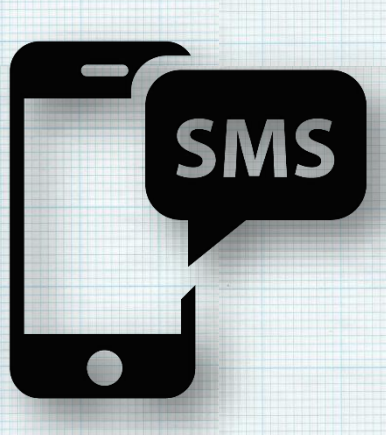

- Jika transaksi pembayaran berhasil, Wajib Pajak / Penyetor akan mendapat pop up yang berisi notifikasi yang menyatakan bahwa pembayaran MPNG2 telah berhasil dan notifikasi ini akan disimpan dalam inbox;
- Wajib Pajak / Penyetor menerima BPN atas pembayaran yang dilakukan melalui email.
- Apabila Wajib Pajak / Penyetor ingin mencetak BPN atas pembayaran yang dilakukan, dapat diunduh melalui email yang diterima.
- Apabila transaksi tidak berhasil, namun saldo Wajib Pajak / Penyetor terdebet maka Wajib Pajak / Penyetor dapat melaporkannya ke Customer Service Bank Lampung dengan lama proses h+1;
- Wajib Pajak / Penyetor dapat mendatangi Customer Service Bank Lampung terdekat untuk konfirmasi terhadap kode response transaksi tidak berhasil pada pembayaran kode billing pajak Mobile Banking Bank Lampung.

**87 |** K P P N K H U S U S P E N E R I M A A N

## **USSD**

- Di Layar Handphone, Tekan \*141\*66#, lalu pilih DIAL
- Lalu Pilih Menu 4. Pembayaran
- Lalu Pilih 8. Pajak
- Lalu Pilih 1. MPN G2
- Masukkan ID Biling Pajak
- Lalu akan ada Layar Konfirmasi Pembayaran Lalu Masukkan Pin Sesuai dengan Digit Angka yang tertera di layar
- Selanjutnya Akan Muncul Notifikasi Transaksi MPN G2 Sukses
- Selanjutnya di Email Akan masuk Notifikasi Atas Pembayaran Pajak

## **BANK PEMBANGUNAN DAERAH MALUKU DAN MALUKU UTARA**

- Saat di layar pertama, pilih menu Utama
- Pilih menu Pembayaran
- Pilih menu Layanan Umum
- Pilih MPN G2
- Pilih Pembayaran
- Masukkan 15 digit Kode Billing
- Pilih Benar, maka layar akan menampilkan data untuk Konfirmasi
- Lakukan pembayaran dengan memilih Ya

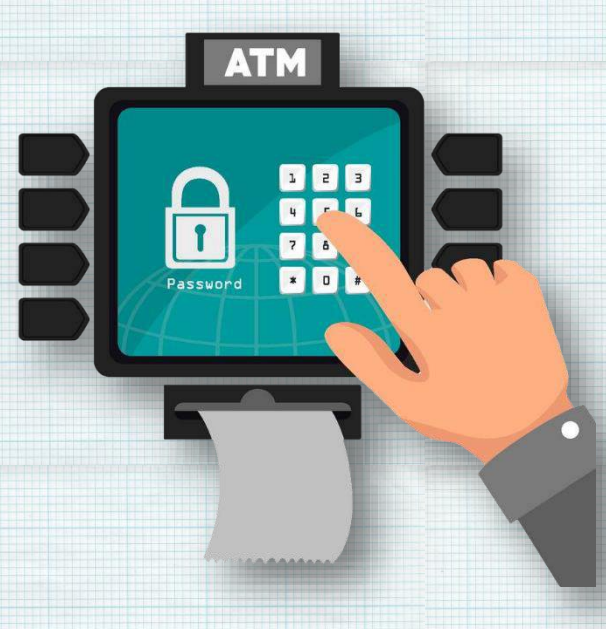

## **BANK PEMBANGUNAN DAERAH NUSA TENGGARA TIMUR**

### **ATM**

- Saat di layar pertama, pilih menu PEMBAYARAN
- Pilih menu LAINNYA
- Pilih menu PENERIMAAN NEGARA
- Masukkan 15 digit KODE BILLING
- Pilih BENAR, maka layar akan menampilkan data untuk **KONFTRMAST**
- Lakukan pembayaran dengan memilih YA

#### **INTERNET BANKING**

**ANG PARTIES ANG PARTIES** 

- Setelah login, pilih menu BAYAR
- Pilih menu PENERIMAAN NEGARA
- Pilih Nomor Rekening dan masukkan 15 digit KODE BILLING
- Pilih LANJUTKAN, maka layar akan menampilkan data untuk **KONFTRMAST**
- Pilih LANJUTKAN untuk proses pembayaran

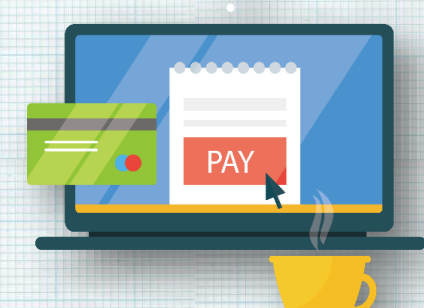

## **BANK PEMBANGUNAN DAERAH PAPUA**

- Saat di layar pertama, pilih menu Transaksi Lain
- Pilih menu Pembayaran/Pembelian
- Pilih menu MPN G2
- Masukkan 15 Digit Kode Billing
- Lakukan pembayaran dengan memilih Ya

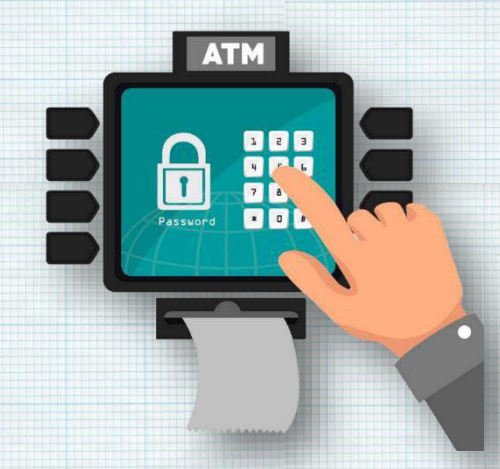

## **BANK PEMBANGUNAN DAERAH RIAU DAN KEPULAUAN RIAU**

- Saat dilayar pertama, pilih menu PEMBAYARAN/PEMBELIAN
- Pilih menu MPN G2
- Masukan 15 KODE BILLING
- Pilih BENAR
- akan muncul layar KONFIRMASI PEMBAYARAN MPN yang meliputi (NPWP,NAMA,NPJK,AKUN/SKP,ID BILLING, KJS,NILAI)
- Lakukan pembayaran dengan memilih BAYAR

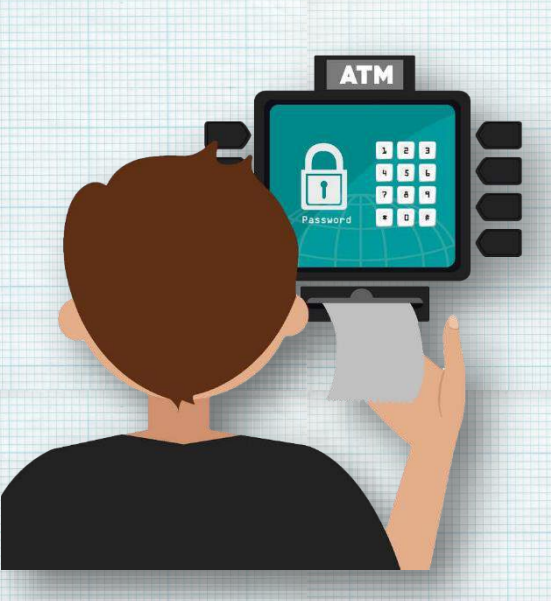

## **BANK PEMBANGUNAN DAERAH SULAWESI SELATAN DAN BARAT**

- Masukkan PIN Anda
- Pilih Menu Transaksi Lainnya
- Pilih Menu Pembayaran
- Pilih Menu Pajak MPN G2
- Masukkan Kode Billing nya
- Pilih Jenis Rekening Anda
- Akan muncul detail tagihan, Apabila sesuai tekan jika Benar
- Akan muncul konfirmasi Apakah akan melakukan transaksi lainnya
- Silakan ambil struk tagihan sebagai Bukti Penerimaan Negara

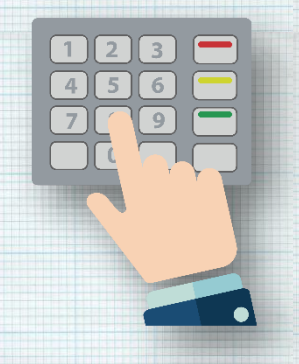

## **BANK PEMBANGUNAN DAERAH SULAWESI TENGAH**

- Saat dilayar pertama, pilih menu PEMBELIAN/PEMBAYARAN
- Pilih menu PEMBAYARAN TAGIHAN
- Pilih menu BERIKUTNYA
- Pilih menu MPN G2
- Masukkan 15 digit KODE BILLING
- Pilih LANJUTKAN, maka layar akan menampilkan data untuk KONFIRMASI
- Lakukan pembayaran dengan memilih YA

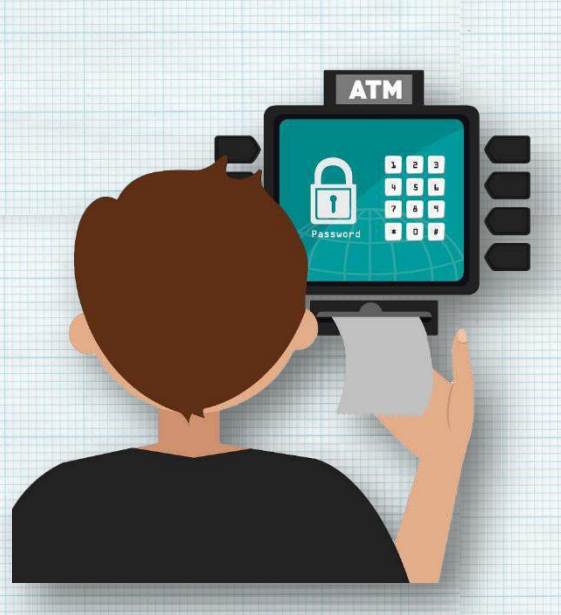

# **BANK PEMBANGUNAN DAERAH SULAWESI TENGGARA**

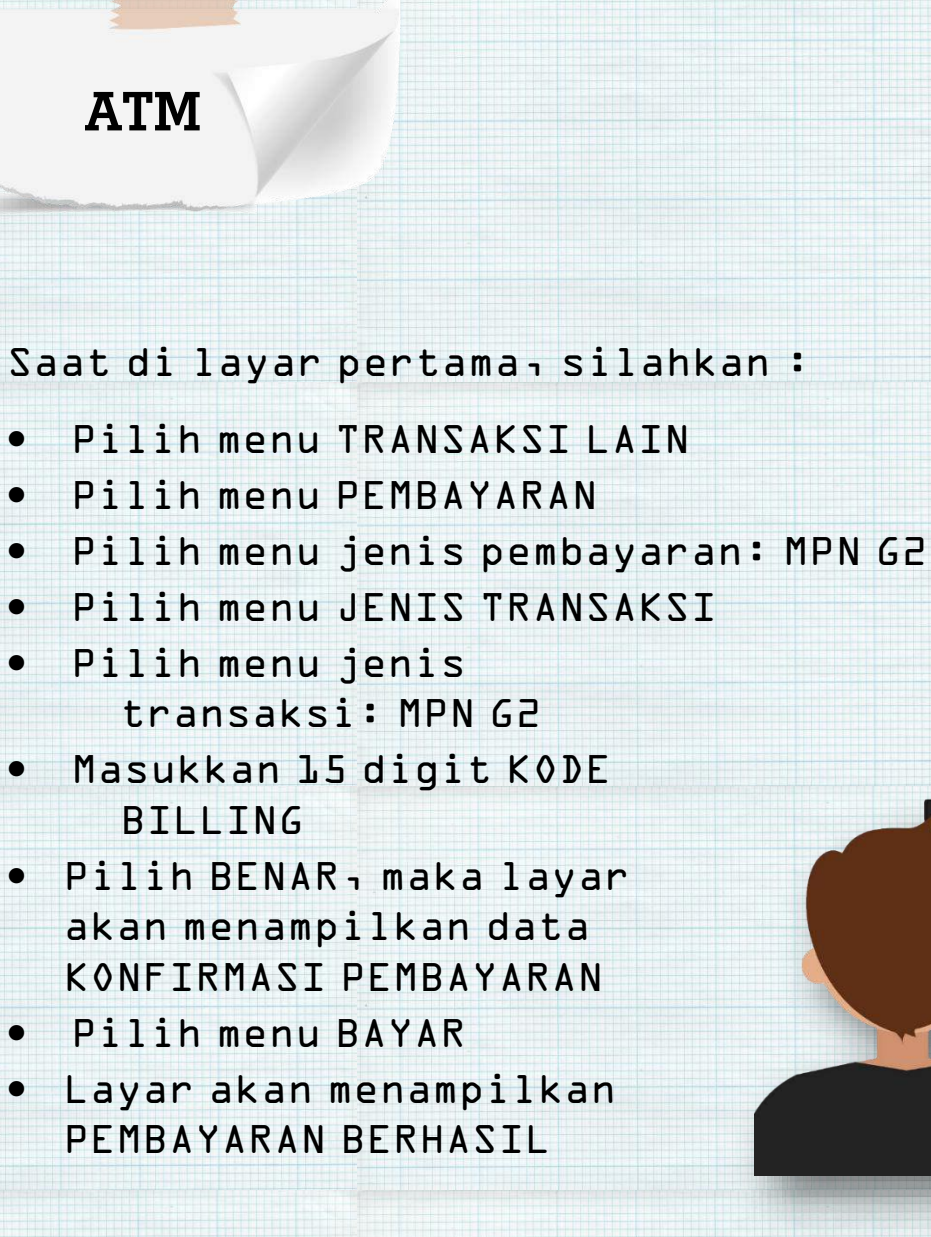

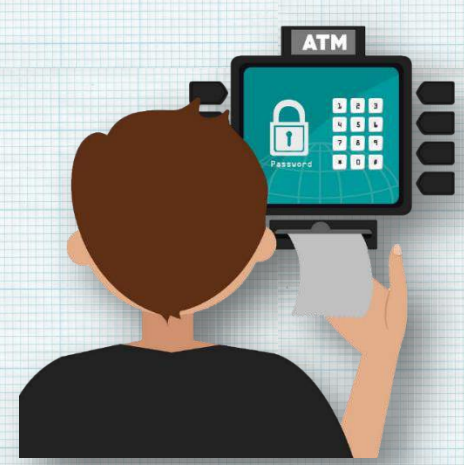

# **BANK PEMBANGUNAN DAERAH SULAWESI UTARA DAN GORONTALO**

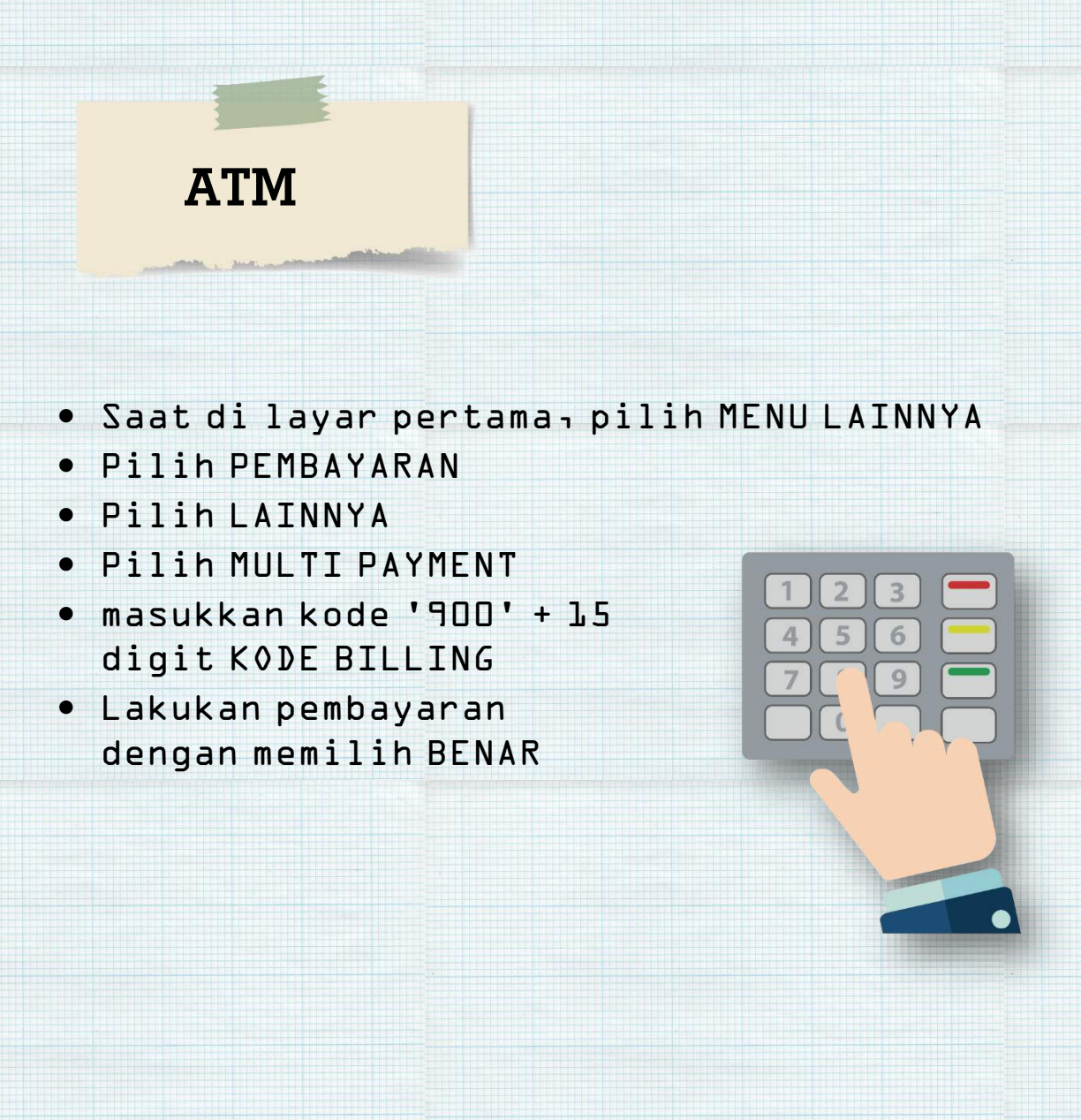

# **BANK PEMBANGUNAN DAERAH SUMATERA BARAT (BANK NAGARI)**

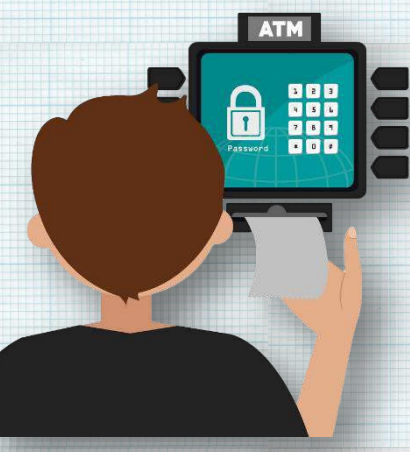

#### Saat di layar pertama, pilih menu TRANSAKSI LAINNYA

- Pilih menu PEMBAYARAN
- Pilih menu LAINNYA

- Pilih menu PAJAK MPN G2
- Masukkan 15 digit KODE BILLING
- Pilih BENAR, maka layar akan menampilkan data untuk KONFIRMASI
- Lakukan pembayaran dengan memilih YA

# **BANK PEMBANGUNAN DAERAH SUMATERA SELATAN DAN BANGKA BELITUNG**

#### ATM

atteries iterat

- Saat di layar pertama pilih menu Transaksi Lainnya
- Pilih menu Pembayaran
- Pilih menu Pajak/Penerimaan Negara
- Pilih menu MPN G2
- Pilih menu Bayar MPN G2
- Masukkan 15 digit Kode Billing
- Pilih Benar
- Pilih jenis rekening Anda, Tabungan atau Giro maka layar akan menampilkan data billing Anda
- Lakukan pembayaran dengan memilih Ya

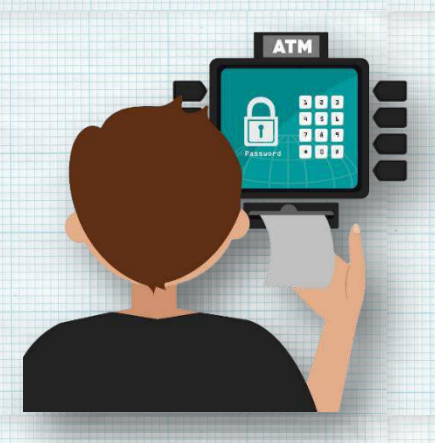

## **BANK PEMBANGUNAN DAERAH SUMATERA UTARA**

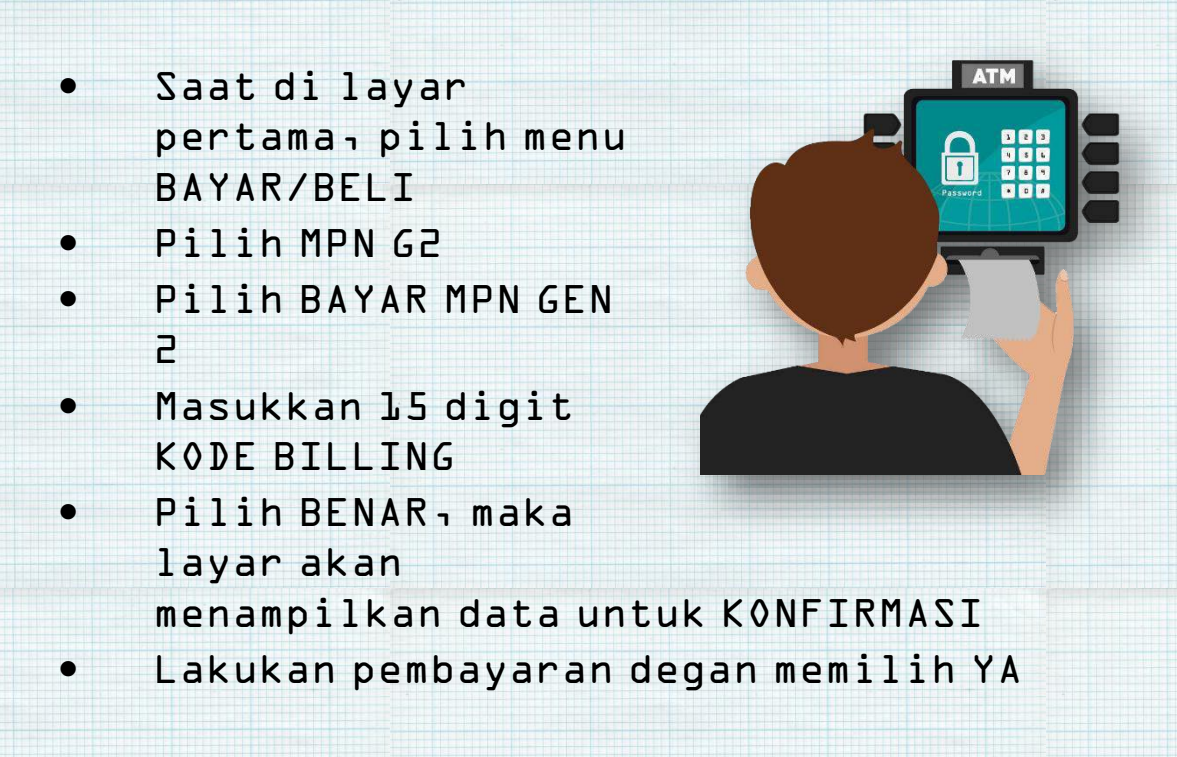

### **BANK MAYORA**

## **EDC**

- Pilih menu PEMBAYARAN
- Pilih menu CARD
- Pilih menu MPN G2
- Pilih menu MPN G2 untuk melakukan pembayaran dan RE-INQUIRY untuk melakukan reinquiry
- Kemudian SWIPE/INSERT CARD kartu

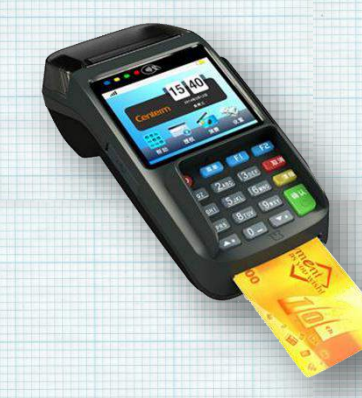

- Input kode billing dan konfirmasi data atas kode billing tersebut
- Jika data telah sesuai, input kode PIN
- Struk pembayaran akan keluar

## **BANK INDEX SELINDO**

- Pilih menu Transaksi Lainnya
- Pilih menu Pembayaran
- Pilih menu MPN G2
- Pilih menu Pembayaran MPN G2 untuk melakukan pembayaran
- Masukkan Kode Billing
- Tekan Lanjutkan, maka Layar pada mesin ATM akan menampilkan konfirmasi pembayaran Penerimaan Negara,

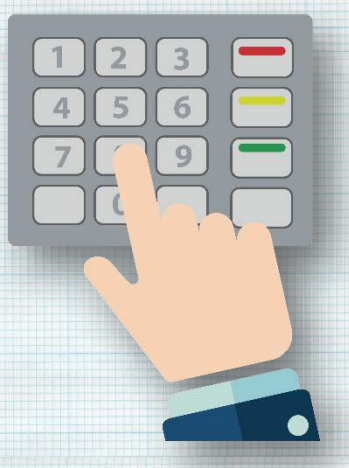

- Pastikan uraian transaksi yang tertera di layar mesin ATM sesuai dengan yang akan dibayar.
- Jika dipastikan telah sesuai, Pilih tombol "YA" untuk melanjutkan transaksi pembayaran dan tombol "Tidak" untuk selesai.
- Jika transaksi mendapat respon berhasil (sukses) maka kertas Resi pada mesin ATM akan keluar sebagai tanda bukti pembayaran yang sah (BPN)
- Terdapat menu Cetak Bukti Penerimaan Negara apabila diperlukan
" Berani melakukan perubahan dan melawan korupsi adalah sesuatu yang membuat kita lebih dihargai<sup>"</sup>

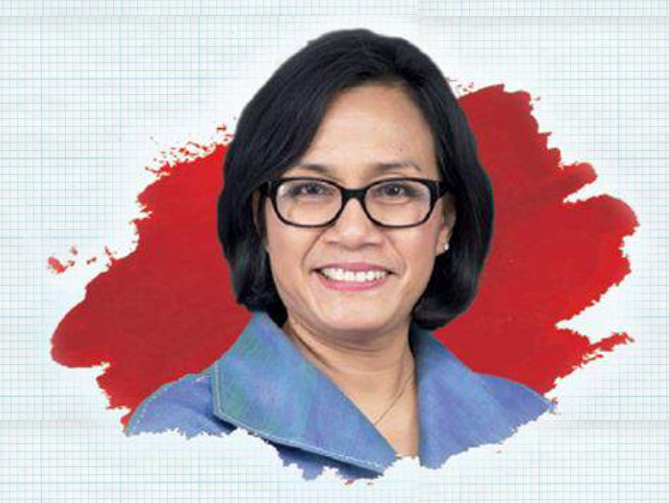

Sri Mulyani Indrawari

## KEF KHUSUS PENERIMAAN

GEDUNG PRIJADI PRAPTOSUHARDJO III LANTAI II JALAN DR. WAHIDIN II NOMOR 3 JAKARTA 10710 TELEPON 021-3840516, 021-3449230 EXT 5410, 5405 FAKS 021-3864780